# opentext<sup>™</sup>

# NetIQ Security Solutions for IBM i TGAudit 3.2

User Guide Revised October 2023

#### Legal Notice

THIS DOCUMENT AND THE SOFTWARE DESCRIBED IN THIS DOCUMENT ARE FURNISHED UNDER AND ARE SUBJECT TO THE TERMS OF A LICENSE AGREEMENT OR A NON-DISCLOSURE AGREEMENT. EXCEPT AS EXPRESSLY SET FORTH IN SUCH LICENSE AGREEMENT OR NON-DISCLOSURE AGREEMENT, NETIQ CORPORATION PROVIDES THIS DOCUMENT AND THE SOFTWARE DESCRIBED IN THIS DOCUMENT "AS IS" WITHOUT WARRANTY OF ANY KIND, EITHER EXPRESS OR IMPLIED, INCLUDING, BUT NOT LIMITED TO, THE IMPLIED WARRANTIES OF MERCHANTABILITY OR FITNESS FOR A PARTICULAR PURPOSE. SOME STATES DO NOT ALLOW DISCLAIMERS OF EXPRESS OR IMPLIED WARRANTIES IN CERTAIN TRANSACTIONS; THEREFORE, THIS STATEMENT MAY NOT APPLY TO YOU.

For purposes of clarity, any module, adapter or other similar material ("Module") is licensed under the terms and conditions of the End User License Agreement for the applicable version of the NetlQ product or software to which it relates or interoperates with, and by accessing, copying or using a Module you agree to be bound by such terms. If you do not agree to the terms of the End User License Agreement you are not authorized to use, access or copy a Module and you must destroy all copies of the Module and contact NetlQ for further instructions.

This document and the software described in this document may not be lent, sold, or given away without the prior written permission of NetlQ Corporation, except as otherwise permitted by law. Except as expressly set forth in such license agreement or non-disclosure agreement, no part of this document or the software described in this document may be reproduced, stored in a retrieval system, or transmitted in any form or by any means, electronic, mechanical, or otherwise, without the prior written consent of NetlQ Corporation. Some companies, names, and data in this document are used for illustration purposes and may not represent real companies, individuals, or data.

This document could include technical inaccuracies or typographical errors. Changes are periodically made to the information herein. These changes may be incorporated in new editions of this document. NetIQ Corporation may make improvements in or changes to the software described in this document at any time.

U.S. Government Restricted Rights: If the software and documentation are being acquired by or on behalf of the U.S. Government or by a U.S. Government prime contractor or subcontractor (at any tier), in accordance with 48 C.F.R. 227.7202-4 (for Department of Defense (DOD) acquisitions) and 48 C.F.R. 2.101 and 12.212 (for non-DOD acquisitions), the government's rights in the software and documentation, including its rights to use, modify, reproduce, release, perform, display or disclose the software or documentation, will be subject in all respects to the commercial license rights and restrictions provided in the license agreement.

For information about NetIQ trademarks, see https://www.netiq.com/company/legal/.

#### Copyright © 2023 Trinity Guard LLC. All rights reserved.

| 1. TGAudit User Guide                                   |                 | 5  |
|---------------------------------------------------------|-----------------|----|
| 1.1 What's New                                          |                 | 6  |
| 1.2 TGAudit Introduction                                |                 | 7  |
| 1.2.1 Features                                          |                 |    |
| 1.3 Setup                                               |                 |    |
| 1.3.1 Configure TGAudit                                 |                 |    |
| 1.3.2 Log Into TGAudit                                  |                 |    |
| 1.3.3 Set Up Alert Defaults                             |                 |    |
| 1.3.4 Set Up Data Area Journaling                       |                 |    |
| 1.3.5 Set Up Database Journaling                        |                 |    |
| 1.3.6 Set Up Integrated File System Auditing            |                 |    |
| 1.3.7 Set Up Job Scheduler                              |                 |    |
| 1.3.8 Set Up Object Auditing                            |                 |    |
|                                                         |                 |    |
| 1.3.9 Set Up Range of Journal Receivers for Reports     |                 |    |
| 1.3.10 Set Up System Auditing                           |                 |    |
| 1.3.11 Clean Up Journal Receivers                       |                 |    |
| 1.3.12 Clean Up Report Data                             |                 |    |
| 1.3.13 Reorganize Physical Files                        |                 |    |
| 1.4 Getting Started                                     |                 | 25 |
| 1.4.1 Working with TGAudit                              |                 |    |
| 1.5 Reports                                             |                 | 27 |
| 1.5.1 Built-in Reports                                  |                 | 28 |
| 1.5.1.1 Working with Reports                            |                 |    |
| 1.5.1.2 Display List of Reports                         |                 |    |
| 1.5.1.3 Run Reports                                     |                 |    |
| 1.5.2 Custom Reports                                    |                 |    |
| 1.5.2.1 Working with Custom Reports                     |                 |    |
| 1.5.2.2 Create Custom Reports                           |                 |    |
| 1.5.2.3 Manage Custom Reports                           |                 |    |
|                                                         |                 |    |
| 1.5.2.4 Run Custom Reports                              |                 |    |
| 1.5.3 Authority Collection Reports                      | • • • • • • • • | 45 |
| 1.5.3.1 Working with Authority Collection Reports       |                 |    |
| 1.5.4 Data Level Reports                                |                 |    |
| 1.5.4.1 Working with Data Level Reports                 |                 |    |
| 1.5.5 Security and Configuration Reports                |                 |    |
| 1.5.5.1 Working with Security and Configuration Reports |                 |    |
| 1.6 Report Cards                                        |                 |    |
| 1.6.1 Built-in Report Cards                             |                 |    |
| 1.6.1.1 Working with Report Cards                       |                 | 53 |
| 1.6.1.2 Display List of Report Cards                    |                 | 54 |
| 1.6.1.3 Run Report Cards                                |                 | 56 |
| 1.6.2 Custom Report Cards                               |                 |    |
| 1.6.2.1 Working with Custom Report Cards                |                 |    |
| 1.6.2.2 Create Custom Report Card                       |                 |    |
| 1.6.2.3 Manage Custom Report Cards                      |                 |    |
| 1.6.2.4 Run Custom Report Card                          |                 |    |
| 1.6.3 Regulation Report Cards                           |                 |    |
| 1.6.3.1 Working with Regulation Report Cards            |                 |    |
| 1.6.3.2 Run Australia Standard Report Card              |                 |    |
|                                                         |                 |    |
| 1.6.3.3 Run COBIT 5 Report Card                         |                 |    |
| 1.6.3.4 Run CSA Report Card                             |                 |    |
| 1.6.3.5 Run FFIEC Report Card                           |                 |    |
| 1.6.3.6 Run FISMA Report Card                           |                 |    |
| 1.6.3.7 Run GAPP Report Card                            |                 |    |
| 1.6.3.8 Run GLBA Report Card                            |                 |    |
| 1.6.3.9 Run HIPAA Report Card                           |                 |    |
| 1.6.3.10 Run IRS Publication 1075                       |                 | 77 |
| 1.6.3.11 Run ISO 27001 Report Card                      |                 | 78 |
| 1.6.3.12 Run ITIL KPI Report Card                       |                 |    |
|                                                         |                 |    |

| 1.6.3.14 Run Nevada Standard Report Card            | 82  |
|-----------------------------------------------------|-----|
| 1.6.3.15 Run NYCRR Report Card                      |     |
| 1.6.3.16 Run PCI DSS Report Card                    |     |
| 1.6.3.17 Run Singapore Standard Report Card         | 85  |
| 1.6.3.18 Run SOX Report Card                        | 86  |
| 1.7 Report History                                  | 88  |
| 1.7.1 Working with Report and Report Card History   | 89  |
| 1.7.2 Display Report History                        | 90  |
| 1.7.3 Display Report Details                        | 92  |
| 1.7.4 Re-display a Report Output                    | 93  |
| 1.7.5 Re-run Report                                 | 94  |
| 1.8 Report Outputs                                  | 95  |
| 1.8.1 Working with Report Outputs                   | 96  |
| 1.8.2 Display Report Failure Details                |     |
| 1.8.3 Resolve Report Failures                       | 99  |
| 1.9 Job Activity Monitor                            |     |
| 1.9.1 Working with Job Activity Monitor             |     |
| 1.9.2 Display Job Activities                        |     |
| 1.9.3 Manage Subsystems                             |     |
| 1.9.4 Manage Commands                               |     |
| 1.9.5 Manage Activity Monitor Rules                 |     |
| 1.9.6 Archive Job Activity Data                     |     |
| 1.9.7 Run Job Activity Reports                      |     |
| 1.10 Authority Collection                           |     |
| 1.10.1 Working with Authority Collections           |     |
| 1.10.2 Display Authority Collections                |     |
| 1.10.3 Manage Authority Collection                  |     |
| 1.10.4 Run Authority Collection Reports             |     |
| 1.11 Alerts                                         |     |
| 1.11.1 Working with Alerts                          |     |
| 1.11.2 Manage Alerts                                |     |
| 1.12 Groups                                         |     |
| 1.12.1 Working with User Groups                     |     |
| 1.12.2 Display List of User Groups                  |     |
| 1.12.3 Display List of Users in a Group             |     |
| 1.12.4 Manage User Groups                           |     |
| 1.12.5 Manage Users in a Group                      |     |
| 1.13 Troubleshooting                                |     |
| 1.13.1 TGAudit FAQs                                 |     |
| 1.13.2 Error Messages                               |     |
| 5                                                   | 144 |
|                                                     | 145 |
|                                                     | 146 |
|                                                     | 147 |
|                                                     | 148 |
|                                                     | 149 |
| 1.14.1.5 Version 2.2 - TGAudit User Guide Revisions |     |
| 1.14.1.6 Version 2.1 - TGAudit User Guide Revisions |     |
|                                                     | 154 |
|                                                     | 164 |
|                                                     | 165 |
|                                                     | 166 |
| •                                                   | 167 |
|                                                     | 168 |
| 1.14.8 APPENDIX - TG Save and Restore               |     |
|                                                     |     |

### **TGAudit Introduction**

**TGAudit** introduces the next generation of system security audit reporting, data-level reporting, and job activity monitoring to IBM i and iSeries systems. Helping overcome the challenges of internal and external audit requirements, as well as regulatory compliance mandates, TGAudit simplifies data collection with its robust reporting engine, built-in knowledge, and flexible output options.

With over 230 reports delivering built-in security content and predefined Report Card mappings to major compliance regulations such as PCI, HIPAA, and SOX, TGAudit supplies a wealth of knowledge to help you easily gain a comprehensive view of your overall system security and assess the risk of potential security vulnerabilities. Recognizing the many unique facets of each organization, TGAudit also comes equipped with over 100 data source collectors which can be used to customize unique reports as needed. Content can be copied to leverage built-in security knowledge, then adjusted to suit custom needs, or brand-new content can be created from scratch.

Report Cards are an easy way to view high-level pass/fail results of multiple reports at once and maintain an overall security perspective of a server, enabling quick identification of problematic areas as they may arise. With easy to read HTML output, avoid the hassle of digging through numerous spooled files or output files and simply click on hyperlinks to see detailed information for reports with a fail status.

Data-level reporting provides detailed viewing of file changes down to the field level, with the ease of simply running reports over any files that have journaling already started. Cryptic journal data is quickly converted into readable reports showing before and after images of file record details.

For those special cases where additional job-level detailed monitoring is required, the Job Activity Monitor provides a granular approach at capturing interactive and batch job information to help meet auditing requirements, especially of high-privileged users and sensitive jobs. Configure rules to customize the level of logging required for particular users and produce detailed or summary reports in various output types for distribution or view job activity in an interactive work screen.

With the combination of flexibility, knowledge, and powerful efficiency built into TGAudit, it provides the reporting utilities required to maintain an optimal level of security on any IBM i or iSeries server.

Note: While you can use TGAudit as a standalone product, it is also one component of a powerful security suite. For more information about the suite or other products in the suite, go to TrinityGuard.com.

See also

What's New

Setup

**Getting Started** 

### Features

- Over 200+ reports providing built-in security auditing content
- Predefined report cards that map IBM i security auditing data to several major regulatory compliance regulations
- Robust reporting engine with a wide range of data sources
- Highly customizable report features, including column selection
- Sophisticated report filtering mechanism with SQL-like operators and up to 5 levels of nesting
- Efficient reporting with run-time optimization options
- Enhanced output options (i.e., HTML, CSV, and XML)
- Data sorting in HTML output
- Interface and reporting for IBM i 7.3 Authority Collection security feature
- OS currency

#### See also

**TGAudit Introduction** 

# Setup

This section contains the following topics:

- Configure TGAudit
- Log Into TGAudit
- Set Up Alert Defaults
- Set Up Data Area Journaling
- Set Up Database Journaling
- Set Up Integrated File System Auditing
- Set Up Job Scheduler
- Set Up Object Auditing
- Set Up Range of Journal Receivers for Reports
- Set Up System Auditing
- Clean Up Journal Receivers
- Clean Up Report Data
- Reorganize Physical Files

### **Configure TGAudit**

This section describes the tasks you need to perform to configure TGAudit prior to use.

Tip: You should complete these tasks before running any reports. If auditing is not enabled and configured properly, which includes identifying the auditing journal, no transactions will be captured for reporting purposes. Therefore, reports will be blank (include no data).

To set up TGAudit, access the Audit Configuration interface.

#### To access the Audit Configuration interface

- 1) Access the **TG Main** menu.
- 2) At the Selection or command prompt, enter 1 (TGAudit).
- 3) Press Enter. The TGAudit Main menu is displayed.
- 4) Press Enter.
- 5) At the **Selection or command** prompt, enter **32** (Audit Configuration). The **Audit Configuration** interface is displayed.

#### See also

# Log Into TGAudit

Use this task to log into TGAudit from the IBM i Main menu.

#### To access the TGAudit Main menu

- 1) Sign into your IBM i server.
- 2) At the Selection or command prompt, enter TGMENU.
- 3) Press Enter. The TG Main menu is displayed.
- 4) At the **Selection or command** prompt, enter **1** (TGAudit). The **TGAudit Main** menu is displayed.

#### See also

### Set Up Alert Defaults

Use this task to set up how alerts are handled when triggered by a report.

(i) Note: See Manage Custom Reports for instructions on how to enable alerts.

#### To set up alert defaults

- 1) Access the Main menu.
- 2) At the Selection or command prompt, enter 32 (Audit Configuration).
- 3) Press Enter.
- 4) At the **Selection or command** prompt, enter **10** (Alert Defaults). The **TGAudit Alert Defaults** interface is displayed.
- 5) Complete the following fields:

| Field                          | Description                                                                                                    |
|--------------------------------|----------------------------------------------------------------------------------------------------|
| Alert Status                   | Enter * <b>YES</b> to enable alerts (global setting).<br><b>Note</b> : This is a global toggle setting that disables/enables report alerting.<br>If set to * <b>NO</b> , then no alerts are triggered regardless of report-specific (local) settings.<br>If set to * <b>YES</b> , then when alerting is enabled for a specific report (local setting), then the<br>following information is used for storing any triggered alerts. |
| Alert Message<br>Queue         | Enter the queue in which to store triggered alerts                                                                                                    |
| Alert Message<br>Queue Library | Enter the library in which the message queue resides                                                                                                    |

#### See also

### Set Up Data Area Journaling

Use this task to start auditing a data area, which is a form of the object. After journaling begins for a data area, you can produce reports that identify changes occurring to that data area.

#### To set up data area journaling

- 1) Access the **TGAudit Main** menu.
- 2) At the **Selection or command** prompt, enter **32** (Audit Configuration).
- 3) Press Enter.
- 4) At the **Selection or command** prompt, enter **6** (Set up Data Area Journaling). The **Start Journal Object** interface is displayed.

Alternatively, use the STRJRNOBJ command to access this interface.

5) Modify the data area journaling attributes as necessary.

Tip: Place your cursor in a field and press F1 (Help) to access a field description or press F4 (Prompt) for a list of valid field options.

Note: The system captures before and after images of changes to the data area. To view these changes, run the **Da** ta Area Changes reports available in the **Data Level Reports** menu.

See also

### Set Up Database Journaling

Use this task to start auditing DB2 database files on the system. After journaling begins for a physical file, you can produce reports that identify changes occurring to the database.

#### To set up database journaling

- 1) Access the **TGAudit Main** menu.
- 2) At the Selection or command prompt, enter 32 (Audit Configuration).
- 3) Press Enter.
- 4) At the **Selection or command** prompt, enter **5** (Set up Database Journaling). The **Start Journal Physical File** interface is displayed.

Alternatively, use the STRJRNPF command to access this interface.

5) Modify the database journaling attributes as necessary.

Tip: Place your cursor in a field and press F1 (Help) to access a field description or press F4 (Prompt) for a list of valid field options.

Note: The system captures before and after images of changes to the database. To view these changes, run the Database Changes reports available in the Data Level Reports menu.

#### See also

### Set Up Integrated File System Auditing

Use this task to set up configure auditing for the Integrated File System (IFS), which is a form of the object.

#### To set up IFS auditing

- 1) Access the **TGAudit Main** menu.
- 2) At the Selection or command prompt, enter 32 (Audit Configuration).
- 3) Press Enter.
- 4) At the **Selection or command** prompt, enter **4** (Set up Integrated File System Auditing). The **Change Auditing Value** interface is displayed.

Alternatively, use the CHGAUD command to access this interface.

5) Modify the IFS attributes as necessary.

| Field                 | Description                                                                                                    |
|-----------------------|----------------------------------------------------------------------------------------------------|
| Object                | Path to the IFS directory you want to monitor (e.g., /home/*)                                                                  |
| Object auditing value | The activity you want to monitor (e.g., who has viewed the object, who has changed the object, etc.)                           |
| Directory<br>subtree  | Directory subtrees you want to monitor                                                                                         |
| Symbolic link         | Whether to monitor just the specific IFS object (*NO) or whether to monitor all objects (*YES) associated with a symbolic link |

Tip: Place your cursor in a field and press F1 (Help) to access a field description or press F4 (Prompt) for a list of valid field options.

#### See also

### Set Up Job Scheduler

Use this task to select the desired job scheduler.

#### To select a job scheduler

- 1) Access the **TGAudit Main** menu.
- 2) At the Selection or command prompt, enter 32 (Audit Configuration).
- 3) Press Enter.
- 4) At the Selection or command prompt, enter 11 (Job Scheduler Details).
- 5) Complete the following fields:

| Field                  | Description                                                                              |
|------------------------|------------------------------------------------------------------------------------------|
| Current Job Scheduler? | Identify the desired job scheduler:                                                      |
|                        | *IBM - IBM Scheduler<br>*IBMAJS - IBM Advanced Job Scheduler<br>*ROBOT - Robot Scheduler |

Tip: Place your cursor in a field and press F1 (Help) to access a field description or press F4 (Prompt) for a list of valid field options.

#### See also

### Set Up Object Auditing

Use this task to set up object level auditing for specific sensitive objects that require close monitoring.

#### To set up object auditing

- 1) Access the **TG Audit Main** menu.
- 2) At the Selection or command prompt, enter 32 (Audit Configuration).
- 3) Press Enter.
- 4) At the **Selection or command** prompt, enter **3** (Set up Object Auditing). The **Change Object Auditing** interface is displayed.

Alternatively, use the CHGOBJAUD command to access this interface.

5) Modify the object attributes as necessary.

| Field                 | Description                                    |
|-----------------------|------------------------------------------------|
| Object                | Name of the object you want to monitor (audit) |
| Library               | Library in which the object resides            |
| Object type           | Type of object                                 |
| ASP Device            | Name of auxiliary storage pool                 |
| Object auditing value | Activity you want to monitor                   |

- Tip: Place your cursor in a field and press F1 (Help) to access a field description or press F4 (Prompt) for a list of valid field options.
- Important: To enable object-level auditing, the system value QAUDCTL must also be set to include the value \*OBJAUD.

Tip: You can set the QAUDCTL system value using option 2 (Change Security Auditing).

#### See also

### Set Up Range of Journal Receivers for Reports

Use this task to configure the journal receiver range (threshold). The range determines how much transactional data from a journal should be stored in each receiver.

Note: If and when the threshold is reached, the system automatically generates a new receiver. Each new receiver is numbered sequentially.

#### To set up range for journal receivers

- 1) Access the **TGAudit Main** menu.
- 2) At the Selection or command prompt, enter 32 (Audit Configuration).
- 3) Press Enter.
- 4) At the **Selection or command** prompt, enter **7** (Set up Range of Journal Receivers for Reports). The **Start Journal Object** interface is displayed.

Alternatively, use the TGJRNATR command to access this interface.

5) Modify the range attributes as necessary.

Tip: Place your cursor in a field and press F1 (Help) to access a field description or press F4 (Prompt) for a list of valid field options.

#### See also

## Set Up System Auditing

Use this task to ensure that system auditing is enabled before running auditing reports. Reports will not contain pertinent data until system auditing is enabled and configured.

The following tasks are described:

- Display Security Auditing Journal Details
- Change Security Auditing

To modify system security, access the **Audit Configuration** (TGMAUDCFG) interface. This screen provides access to system commands that allow you to modify security audit settings. Once configured, you will have access to pertinent security audit data.

WARNING: Audit configuration changes affect the whole system and are not local to just TG products. Therefore, communicate with your operations team and arrange for storage of the security audit journal receivers. The size requirements for the journal receivers is based on the unique needs of your environment, the auditing required that meet your security policy, and the amount of usage on the server.

### **Display Security Auditing Journal Details**

Use this task to display the details associated with the security auditing journal (QAUDJRN).

#### To display the security audit journal details

- 1) Sign into your IBM i server.
- 2) At the **Selection or command** prompt, enter **TGMENU**.
- 3) At the **Selection or command** prompt, enter **1** (TGAudit) to access the **Main** menu.
- 4) At the Selection or command prompt, enter 32 (Audit Configuration).
- 5) Press Enter.
- 6) At the Selection or command prompt, enter 1 (Security Auditing Journal Details).

### **Change Security Auditing**

Use this task to change security auditing definitions to meet your security policy requirements.

#### To change security auditing

- 1) Access the Main menu.
- 2) At the Selection or command prompt, enter 32 (Audit Configuration).
- 3) Press Enter.
- 4) At the **Selection or command** prompt, enter **2** (Change Security Auditing). The **Change Security Auditing** interface is displayed

Alternatively, use the CHGSECAUD command to access this interface.

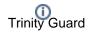

Note: If the security audit journal (QAUDJRN) does not exist when the CHGSECAUD command is issued, the system creates the journal along with its initial journal receiver. Audit data gathered due to the configuration of this command is stored in the QAUDJRN journal receiver.

5) Enter the options that best meet your security policy requirements.

Tip: Place your cursor in a field and press F1 (Help) to access a field description or press F4 (Prompt) for a list of valid field options.

Tip: If you receive the message Object QAUDJRN in library \*LIBL not found, it means auditing is not set up, so there is no visibility into security-related activity happening on the system.

1 Important: If the QAUDJRN is absent or not properly set up, many reports will not return data.

#### See also

### **Clean Up Journal Receivers**

Use this task to cleanup journal receivers. Journal receivers tend to consume a lot of disk space and, depending on your system activity, can grow very fast.

A **Important**: Before using this tool, review your data retention policy and make a backup of the receivers for later retrieval. In case of a security incident investigation, old receiver data is required for forensic analysis.

#### To perform journal receiver cleanup

- 1) Access the **TGAudit Main** menu.
- 2) At the Selection or command prompt, enter 32 (Audit Configuration).
- 3) Press Enter.
- 4) At the Selection or command prompt, enter 8 (Journal Receiver Cleanup).
- 5) Complete the following fields:

| Field                                 | Description                                                                                                    |
|---------------------------------------|----------------------------------------------------------------------------------------------------|
| Journal                               | Enter the journal name from which journal receivers are to be deleted.                                                                                                    |
| Library                               | Enter the name of the library where the journal resides.<br>The possible values are:<br>*LIBL All libraries in the library list are searched to locate the journal.<br>*CURLIB The current library is used to locate the journal.<br>name Specify the library where the journal is located.                                                                                                    |
| Journal<br>data<br>retention<br>days? | Enter the number of days of journal data you want to retain. For example, if you specify 60 days, you will retain all journal receivers containing the last 60 days of journal data. Valid values are 1 - 99999.                                                                                                    |
| Delete<br>unsaved<br>data?            | Enter whether or not only journal data previously saved to media will be deleted.<br>The possible values are:<br><b>*NO</b> Only data previously saved to media will be deleted.<br><b>*YES</b> Journal data associated with the journal will be deleted regardless of if it was previously saved.                                                                                                    |
| Run<br>interactiv<br>ely?             | Enter whether you want the journal cleanup job to run in batch or interactively. Consider the amount of journal data needing to be deleted when deciding whether to run interactively or in batch. Very large amounts of data to delete could take a long time to run.<br>The possible values are:<br>*NO Submits the TGJRNCLEAN command to run in batch mode.<br>*YES Executes the TGJRNCLEAN command interactively. |
| Job<br>Queue                          | Enter the job queue in which the job will be queued to run. This parameter is only valid for batch jobs.<br>The possible values are:<br><b>QBATCH</b> The name of the job queue where the job processing this command will be placed.<br>"QBATCH" is the default name of the job queue, but this name can be changed.<br>* <b>NONE</b> The job data will not be placed in a job queue.                                |

| Library          | Enter the library where the job queue resides. This parameter is only valid for batch jobs.                                                                                                    |
|------------------|----------------------------------------------------------------------------------------------------|
|                  | The possible values are:<br>*LIBL All libraries in the library list are searched to locate the job queue.<br>*CURLIB The current library is used to locate the job queue.<br>name Specify the library where the job queue is located. |
| Schedule<br>job? | Enter whether you want to use IBM's job scheduler to schedule journal cleanup or to have the job run in batch mode.                                                                                                    |
|                  | The possible values are:<br>*NO The job is not scheduled.<br>*YES The job is scheduled using IBM's job scheduler. The default job name given is TGJRNCLEAN.<br>IBM job scheduler options are displayed and can be edited as desired.  |

#### 6) Click Enter.

#### See also

#### Setup

APPENDIX - TG Journal Cleanup

### **Clean Up Report Data**

Use this task to manage HTML report data stored in the IFS. You can purge report data automatically on a scheduled basis using this tool.

#### To perform report data cleanup

- 1) Access the **TGAudit Main** menu.
- 2) At the **Selection or command** prompt, enter **32** (Audit Configuration).
- 3) Press Enter.
- 4) At the **Selection or command** prompt, enter **9** (Report Data Cleanup).
- 5) Complete the following fields.

| Field                       | Description                                                                                                    |
|-----------------------------|----------------------------------------------------------------------------------------------------|
| Report data retention days? | Enter the number of days you want to retain the report data. For example, if you specify 60 days, you will retain report data for the last 60 days. Valid values are 1 - 99999 |
| Archive?                    | Enter whether you want to archive incoming transaction data.<br>*NO - do not archive<br>*YES - archive                                                                         |

Tip: Place your cursor in a field and press F1 (Help) to access a field description or press F4 (Prompt) for a list of valid field options.

#### See also

Setup

APPENDIX - TG Report Cleanup

### **Reorganize Physical Files**

Use this task to reorganize physical files in your system. This tool finds all the physical files that require reorganization based on the number of deleted records present.

#### To perform reorganization of physical files

- 1) Access the TGAudit Main menu.
- 2) At the Selection or command prompt, enter 32 (Audit Configuration).
- 3) Press Enter.
- 4) At the **Selection or command** prompt, enter **12** (Reorganize Physical Files).
- 5) Complete the following fields:

| Field                                         | Description                                                                                                    |
|-----------------------------------------------|----------------------------------------------------------------------------------------------------|
| Delete<br>records by?                         | Enter whether you want to delete records by percentage or by the number of deleted records<br>*RCD - Reorganize physical files based on the number of deleted records<br>*PCT - Reorganize physical files based on the percentage of deleted records                               |
| Number of<br>deleted<br>records?              | Enter the minimum number of delete records required to perform the reorganization operation<br>on the database file. For example, if you specify 10,000, any database file that has more than<br>10,000 deleted records will be reorganized.<br>Valid values are 0000001 - 9999999 |
| Percentage<br>of deleted<br>records?<br>tage? | Enter the percentage of delete records required to perform the reorganization operation on the database file. For example, if you specify 30, any database file that has more than 30 percent of deleted records will be reorganized.<br>Valid values are 001 - 100                |
| Audit Report                                  | Enter whether you want to run the report<br>*NO - Do not run the report<br>*YES - Run the report before performing reorganization operation                                                                                                    |

Tip: Place your cursor in a field and press F1 (Help) to access a field description or press F4 (Prompt) for a list of valid field options.

#### See also

# **Getting Started**

This section includes the following topics:

• Working with TGAudit

# Working with TGAudit

Follow these steps:

**Step 1**: Beginning by running built-in reports and built-in report cards designed by security experts to identify security issues:

- Working with Reports
- Working with Report Cards
- Working with Report History
- Working with Report Outputs

Step 2: Then create custom reports specific to your organization to expand your security visibility:

- Working with Custom Reports
- Working with Custom Report Cards

#### Step 3: Use what you have learned to improve your security strategy:

- Working with Job Activity Monitor
- Working with Authority Collections
- Working with Alerts
- Working with Product (TG) Management

#### See also

**TGAudit Introduction** 

### Reports

This section describes how to work with Reports.

This section includes the following topics:

- Built-in Reports
- Custom Reports
- Authority Collection Reports
- Data Level Reports
- Security and Configuration Reports

#### See also

# **Built-in Reports**

This section describes how to work with Built-in reports.

- Working with Reports
- Display List of Reports
- Run Reports

#### See also

Reports

### **Working with Reports**

This section describes working with built-in reports.

- Display List of Reports
- Run Reports

(1) Note: To work with built-in reports, access the Work with Reports interface.

#### To access the Work with Reports interface

- 1) Access the **Main** menu.
- 2) At the **Selection or command** prompt, enter **30** (Work with Reports).
- 3) Press Enter.

**Tip**: See the TGAudit Report Reference for details about a specific report.

#### See also

**Built-in Reports** 

### **Display List of Reports**

Use this task to do the following:

- Display list
- Sort List
- Move to Location in List
- Filter List

### **Display list**

Use this task to display the list of available reports.

#### To display the list of reports

- 1) Access the Main menu.
- 2) At the Selection or command prompt, enter 30 (Work with Reports).
- 3) Press Enter. The Work with Reports interface is displayed.

### Sort List

Use this task to sort the list of available reports. The column on which the list is currently sorted appears in white text. For example, by default, the list is originally sorted by the **Collector ID** column so that column heading initially appears in white text.

#### To sort the list

- 1) Access the **Work with Reports** interface.
- 2) Place your cursor on a column heading (e.g., Collector ID, Report Name, or Category).
- 3) Press the **F10** (Sort) function key.

Tip: The system sorts the list of reports in ascending order based on the selected column heading. To reverse the sort (descending order), click F10 again.

### Move to Location in List

Use this task to jump to a specific location within a sorted list. This is useful if you have a long list and you want to avoid paging down to locate a report.

#### To move to a specific position within the list

- 1) Access the **Work with Reports** interface.
- 2) Sort the list based on the desired column heading.
- 3) Place your cursor in the **Position to** field, and enter a letter, word, phrase, or number.

4) Press **Enter**. The system jumps to the location within the sorted column where the letter, word, phrase, or number first appears.

### **Filter List**

Use this task to limit the reports displayed in the list by defining a subset for filtering purposes.

#### To filter the list using a subset

- 1) Access the **Work with Reports** interface.
- 2) Press the **F8** (Subset) function key.
- 3) Enter the criteria you want to use to define the subset.
- 4) Press Enter. The system filters the results based on the criteria you defined for the subset.

#### See also

Working with Reports

Working with Report Outputs

### **Run Reports**

Use this task to run a built-in or custom report using the Work with Reports interface:

(i) Note: See the TG Audit Report Reference Guide for information about individual reports.

- Run Reports with Start and End Time Requirements
- Run Reports without Start and End Time Requirements

Tip: You can schedule reports to run when most convenient.

### **Run Reports with Start and End Time Requirements**

Use these instructions when the report requires a start and end time entries.

Identifying a start and end time helps you filter the data reported and is required for some types of reports that have the potential to contain a huge amount of data.

#### To run a report with start and end time requirements

- 1) Access the Main menu.
- 2) At the Selection or command prompt, enter 30 (Work with Reports).
- 3) Press Enter.
- 4) Enter **7** in the **Opt** column for the report you want to run.
- 5) Press Enter.
- 6) Modify the run criteria as necessary.

(1) Note: The criteria allow you to limit the data returned in the report when you generate it.

| Field          | Description                                                                                                    |
|----------------|----------------------------------------------------------------------------------------------------|
| Collector ID   | ID identifying the collector from which report data is obtained (not an editable field)                                                                                                    |
| Collector Name | Name assigned to the collector (not an editable field)                                                                                                    |
| Report ID      | ID assigned to the report you want to run (not an editable field)                                                                                                    |
| Starting date  | Select from the options available:<br>*CUR - Use the current date<br>*CMS - Use the current month's start date<br>*LMS - Use the last month's start date<br>*LME - Use the last month-end date<br>*LYS - Use the last year's start date<br>*LYE - Use the last year's end date<br>*LWS - Use the last week's start date (last 7 days)<br>*LDS - Use the last day's start date |

| Starting time             | Enter time in the format (hhmmss): hour, minute, second                                                                                                    |
|---------------------------|----------------------------------------------------------------------------------------------------|
| Ending date               | Select from the options available                                                                                                    |
| Ending time               | Enter time in the format (hhmmss): hour, minute, second                                                                                                    |
| Override report defaults? | Whether to override report defaults:<br>* <b>YES</b> - Ignore run-time collector defaults<br>* <b>NO</b> - Apply Run-time collector defaults                                                                                                    |
| Reload collector data     | Whether to reload the collector data:<br>*AI - Allow the artificial intelligence engine to determine if data source collection should<br>be re-run<br>*YES - Re-run data source collection before producing the report output<br>*NO - Used cached version of the data source collection |
| Report output type        | Enter the desired report output format (*HTML, *PRINT, etc.)                                                                                                    |
| Run interactively?        | Whether to run interactively or add to batch:<br>* <b>YES</b> - Run the report immediately<br>* <b>NO</b> - Add the report to a batch job to be run when most efficient for the system.                                                                                                  |

### **Run Reports without Start and End Time Requirements**

Use these instructions when the report does not require a start and end time.

#### To run a report without start and end time requirements

- 1) Access the Main menu.
- 2) At the **Selection or command** prompt, enter **30** (Work with Reports).
- 3) Press Enter.
- 4) Enter **7** in the **Opt** column for the report you want to run.
- 5) Press Enter.
- 6) Modify the run criteria as necessary.

(1) Note: The criteria allow you to limit the data returned in the report when you generate it.

| Field        | Description                                                                                                    |
|--------------|----------------------------------------------------------------------------------------------------|
| Collector ID | ID identifying the collector (not an editable field)                                                                                                    |
| Collector    | Name assigned to the collector (not an editable field)                                                                                                    |
| Report ID    | ID assigned to the report you want to run (must be a report associated with the collector)<br><b>Note</b> : Multiple reports can be produced from a single collector, so at this point, you could change<br>the report ID to any of the reports linked to the identified collector. |

| Override<br>report<br>defaults | Whether to override report defaults:<br>*YES - Ignore run-time collector defaults<br>*NO - Apply Run-time collector defaults<br>Tip: Run-time collector defaults maximize report efficiency. Collector defaults allow you to filter<br>collector data before attempting to generate your report. |
|--------------------------------|----------------------------------------------------------------------------------------------------|
|                                | Note: See Create Report for additional information about setting up run-time collector defaults.                                                                                                    |
| Reload collector data          | Whether to reload the collector data:<br>*AI - Allow the artificial intelligence engine to determine if data source collection should be re-run<br>*YES - Re-run data source collection before producing the report output<br>*NO - Used cached version of the data source collection            |
| Report<br>output type          | Enter the desired report output format (*HTML, *PRINT, etc.)                                                                                                    |
| Run<br>interactively?          | Whether to run interactively or add to batch:<br>* <b>YES</b> - Run the report immediately<br>* <b>NO</b> - Add the report to a batch job to be run when most efficient for the system.                                                                                                    |

Tip: Place your cursor in a field and press F1 (Help) to access a field description. Press F4 (Prompt) for a list of valid field options.

- 7) Enter the desired output format in the **Report output type** field.
- 8) Press **Enter**. The status of the report is displayed at the bottom of the screen.

#### See also

Working with Reports

Working with Report Outputs

# **Custom Reports**

This section describes how to work with **Custom** reports.

- Working with Custom Reports
- Create Custom Reports
- Manage Custom Reports
- Run Custom Reports

#### See also

Reports

# Working with Custom Reports

This section describes working with custom reports:

- Create Custom Reports
- Manage Custom Reports
- Run Custom Reports

(i) Note: To work with custom reports, access the Work with Reports interface.

#### To access the Work with Reports interface

- 1) Log into to TGAudit. The **Main** menu appears.
- 2) At the Selection or command prompt, enter the 30 (Work with Reports).
- 3) Press Enter. The Work with Reports interface is displayed.

#### See also

**Custom Reports** 

### **Create Custom Reports**

Use this task to create a custom report. Creating a report is a multi-step process:

- Access the Work with Reports Interface
- Add Report
- Select Data Source Collector
- Name the Report
- Select Report Fields
- Change Order of Fields
- Define Report Filter Criteria
- Define Run-time Collector Defaults
- Confirm Report Creation

#### Access the Work with Reports Interface

To create reports, access the Work with Reports interface.

#### To access the Work with Reports interface

- 1) Access the Main menu.
- 2) At the **Selection or command** prompt, enter **30** (Work with Reports).
- 3) Press Enter.

#### **Add Report**

Use this task to add a report.

#### To add a Report

- 1) Access the Work with Reports interface.
- 2) Press the **F6** (Add Report) function key on your keyboard.
- 3) Follow the steps in the report wizard.

#### **Select Data Source Collector**

Use this task to select the data source collector for your custom report. Each report must have a least one source (collector) from which to pull data.

#### To select the data source collector

- 1) In the **Opt** column for the collector that you want to use as the data source for your report, enter **1** (Select).
- 2) Press Enter.

#### Name the Report

Use this task to assign a name, ID, and category to your custom report.

#### To identify the report

1) Complete the following fields:

| Field       | Description                                                                                                    |
|-------------|----------------------------------------------------------------------------------------------------|
| Report ID   | ID you want to assign to the report<br><b>Tip</b> : The name cannot contain spaces.                                                                           |
| Report Name | Name that you want to assign the report<br><b>Tip</b> : Use a name that describes the data that will appear in the report.                                    |
| Category    | The report category under which you want to group the report<br><b>Tip</b> : There are four standard categories: Configuration, Resources, Profiles, Network. |

#### 2) Press Enter.

Note: The report should now be linked to the collector and appear in your list of available reports under the identified category.

#### **Select Report Fields**

Use this task to select the collector fields that you want to appear as columns in your report.

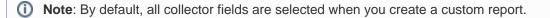

Tip: To customize which collector fields to include, press the F4 (Select Fields) function key on your keyboard.

#### To select report fields

- 1) Press the F4 (Select Fields) function key on your keyboard.
- 2) Enter 1 in the Sel column for each field you want to include as a column in your custom report.
- 3) Press Enter.

#### **Change Order of Fields**

#### To change the order of the selected fields

Use this task to define the order in which fields should appear in the report.

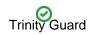

Tip: The column with the lowest sequence number appears as the first column. The column with the highest sequence number appears as the last column.

- 1) Adjust the sequence numbers in the **Seq** column.
- 2) Press Enter.

## **Define Report Filter Criteria**

Use this task to define the filter criteria for your custom report.

() Note: Filters are not necessary but might improve the performance of your report.

### To build report filter criteria

- 1) Press the **F4** (Select Fields) function key on your keyboard.
- 2) Enter 1 in the Sel column for each field to which you want to apply a filter.
- 3) Press Enter.

#### To add filter criteria

- 1) Add operators and comparison values as necessary.
- 2) Press Enter.
  - **Tip**: An SQL-like format is used to create report filters. For a list of supported operators, press **F10**.

(i) Note: You can use up to five levels of nesting. To begin a nested condition, enter an open parenthesis "(" in the Nest Str column. Likewise, to end a nested condition, enter a closing parenthesis ")" in the Nest End column.

|                  |                           |             |                    | Changes to        | Report Filter Criteria                                 |
|------------------|---------------------------|-------------|--------------------|-------------------|--------------------------------------------------------|
|                  | tor ID: Use<br>name : Gro |             | with *ALLOBJ *SE   |                   | : Group_Profile_ALL_SEC_SRV<br>ICE Special Authorities |
| Please<br>4=Dele |                           | eria to fil | ter report data ar | nd press Enter    | ŕ.                                                     |
| Opt              | and/or                    | Nest<br>Str | Field name         | Operator<br>Value | Value (quotes are not needed)                          |
| _                |                           |             | UPSPAU             | LIKE              | <u>%ALLOBJ%</u>                                        |
| _                | <u>OR</u>                 |             | UPSPAU             | <u>LIKE</u>       | <u>%SECADM%</u>                                        |
| _                | <u> 0R</u>                |             | UPSPAU             | LIKE              | %SERVICE%                                              |
|                  | AND                       |             | UPGRPI             | =                 | <u>*YES</u>                                            |
|                  |                           |             |                    |                   |                                                        |
|                  |                           |             |                    |                   |                                                        |

Figure: Build Report Filter Criteria

To delete filter criteria

- 1) Enter 4 (Delete) in the **Opt** column for the filter criteria you want to delete.
- 2) Press Enter.

# **Define Run-time Collector Defaults**

Use this task to customize the defaults for the data source collection. This enables you to maximize how efficiently the report runs. Report defaults provide options specific to the data source collector on which the report is based, so you can filter the actual data source before the report filter is even applied.

An example of when report defaults are very useful is in the case of reports based on QAUDJRN journal data or database file journal data, where very large amounts of data can potentially accumulate and take a long time to process in a typical reporting scheme. With report defaults, you can specify particular date ranges so that any report filters are only run across a subset of data instead of the entire range of available data.

Report defaults are processed before any report run-time options, except when a user selects **\*YES** in the **Override report defaults** field at the time they run a report.

Note: See Run Reports for additional information about the Override report defaults field.)

Tip: Collector defaults are highly recommended, but they are not required. Click the F2 function key to skip this step.

### To define report defaults

- 1) Enter the desired run-time collector default values.
- 2) Press Enter.

# **Confirm Report Creation**

Use this task to confirm that you want to create the report that you have just defined.

Tip: Click the F12 function key to go back one step at a time if you want to make changes or verify that you entered the correct information.

#### To confirm report creation

- 1) Review the information.
- 2) Press Enter.

#### See also

Working with Custom Reports

# **Manage Custom Reports**

Use this task to do the following:

- Access the Work with Reports Interface
- Edit Report
- Copy Report
- Delete Report
- Enabling Report Alerting

(1) To manage reports, access the Work with Reports interface.

# Access the Work with Reports Interface

### To access the Work with Reports interface

- 1) Access the Main menu.
- 2) At the **Selection or command** prompt, enter **30** (Work with Reports).
- 3) Press Enter. The Work with Reports Interface is displayed.

Alternatively, at the IBM i command line, enter TGWRKRPT, and press Enter.

### **Edit Report**

Use this task to edit a custom report.

**Tip**: You cannot edit built-in reports, but you can create a copy of a built-in report and then edit the copy.

() Important: The Report ID cannot be edited after the report is created.

#### To edit a report

- 1) Access the Work with Reports interface.
- 2) Enter the appropriate option in the **Opt** column for the report you want to modify:

| Option       | Description                                                                                                    |
|--------------|----------------------------------------------------------------------------------------------------|
| 2 (Edit)     | Modify the report name, category, and regulation details<br><b>Note</b> : Only available for Custom Reports, not built-in reports (those shipped with the product)                     |
| 5 (Alerts)   | Modify the condition (number of rows returned) that trigger the generation of an alert                                                                                                 |
| 6 (Defaults) | Modify the run-time collector defaults, which help to filter collector data<br><b>Note</b> : See Create TGSecure Reports for additional information about run-time collector defaults. |

| 8 (Field List) | Modify which collector fields you want to display in your report<br><b>Note</b> : Modifications cannot be made to built-in reports         |
|----------------|----------------------------------------------------------------------------------------------------|
| 9 (Filter)     | Modify the filters you want applied to the data obtained from the collector <b>Note</b> : Modifications cannot be made to built-in reports |

# **Copy Report**

Use this task to copy a report. This is useful when an existing report provides results that are close to what you need, but still do not quite meet your requirements. You can save time by copying the report and customizing it instead of beginning from scratch.

### To copy a report

- 1) Access the Work with Reports interface.
- 2) In the Opt column for the report you want to copy, enter 3 (Copy).
- 3) Enter a unique Report ID and continue customization as desired. Please refer to "Creating Reports" for details.

# **Delete Report**

Use this task to delete a report.

(i) Note: You can delete only customer reports, not built-in reports.

### To delete a report

- 1) Acesss the **Work with Reports** interface.
- 2) In the **Opt** column for the report you want to delete, enter **4** (Delete).

# **Enabling Report Alerting**

Use this task to enable alerting based on the results (number of rows) produced in a given report. This is useful if you want the system to send a notification when the number of rows in a report exceeds a threshold.

**Tip**: You can set up alerts for both built-in and custom reports.

### To enable report alerting

- 1) Access the Work with Reports interface.
- 2) In the **Opt** column for the desired report, enter **5** (Alerts).
- 3) Complete the following fields:

| Field        | Description                                                          |
|--------------|----------------------------------------------------------------------|
| Alert Status | Enter *YES to enable alerts for this specific report (local setting) |

| Alert Criteria<br>(Condition)      | Enter the desired mathematical symbol (<, >, =, etc.)                                                                                                    |
|------------------------------------|----------------------------------------------------------------------------------------------------|
| Alert Criteria<br>(No. of<br>Rows) | Enter the number of rows used in conjunction with a mathematical symbol to determine the threshold used to trigger an alert (e.g., if the number of rows is > 10, then trigger an alert). |
|                                    | <b>Note</b> : See <u>Set Up Alert Defaults</u> for instructions on defining the action taken when a report triggers an alert.                                                             |

# See also

Working with Custom Reports

# **Run Custom Reports**

Use this task to run a custom report card.

## To run a custom report

- 1) Access the Main menu.
- 2) At the Selection or command prompt, enter 30 (Work with Reports).
- 3) Press Enter. The Work with Reports interface is displayed.
- 4) In the **Opt** column for the report you want to copy, enter **7** (Run).
- 5) Modify the run criteria and output option as necessary

Tip: Place your cursor in a field and press F1 (Help) to access a field description or press F4 (Prompt) for a list of valid field options.

### 6) Press Enter.

### See also

Working with Custom Reports Working with Regulation Report Cards

# **Authority Collection Reports**

This section describes how to manage Authority Collection reports.

• Working with Authority Collection Reports

## See also

Reports

**TGAudit Report Reference** 

# Working with Authority Collection Reports

Authority Collection reports contain information about authorities assigned to objects and users.

This section describes working with the following reports:

- Authority Collection for Object IFS Report
- Authority Collection for Object Native Report
- Authority Collection for Users and IFS Report
- Authority Collection for Users and Native Object Report
- Authority Collection Report (\*ALL)

**Tip**: See the TGAudit Report Reference for a description of individual reports.

(i) Note: To work with authority collection reports, access the Authority Collection Reports interface.

### To access the Authority Collection Reports interface

- 1) Log into to TGAudit. The Main menu appears.
- 2) At the Selection or command prompt, enter the 4 (Authority Collection).
- 3) Press Enter. The Authority Collection interface is displayed.
- 4) At the **Selection or command** prompt, enter the **20** (Authority Collection Reports).
- 5) Press Enter. The Authority Collection Reports interface is displayed.

#### See also

Authority Collection Reports

# **Data Level Reports**

This section describes how to manage Data Level reports.

• Working with Data Level Reports

# See also

Reports

**TGAudit Report Reference** 

# Working with Data Level Reports

Data Level reports contain information about data areas and files.

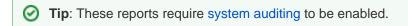

This section describes working with the following reports:

- Cross Reference Physical Files
- Data Area Changes
- Database Access
- Database Changes
- Database Content
- Database Operations
- Database Operations by Journal
- Field Level Authorities
- Row and Column Access Control
- Schedule Master File
- Sensitive Database Content

**Tip**: See the TGAudit Report Reference for a description of individual reports.

O Note: To work with security and configuration reports, access the Data Level Reports interface.

# To access the Data Level Reports interface

- 1) Log into to TGAudit. The **Main** menu appears.
- 2) At the Selection or command prompt, enter the 2 (Data Level Reports).
- 3) Press Enter. The Data Level Reports interface is displayed.

### See also

#### **Data Level Reports**

# Security and Configuration Reports

This section describes how to work with **Security** and **Configuration** reports.

• Working with Security and Configuration Reports

## See also

Reports

**TGAudit Report Reference** 

# Working with Security and Configuration Reports

The **Security** and **Configuration** reports are for reporting various configuration settings associated with the system, or authorities, or various profile parameters, etc.

This section describes working with the following reports:

- Configuration Reports
- Profile Reports
- Network Reports
- Resource Reports

**Tip**: See the TGAudit Report Reference for a description of individual reports.

Note: To work with security and configuration reports, access the Security and Configuration Reports interface.

### To access the Security and Configuration Reports interface

- 1) Log into to TGAudit. The Main menu appears.
- 2) At the Selection or command prompt, enter the 1 (Security and Configuration Reports).
- 3) Press Enter. The Security and Configuration Reports interface is displayed.

#### See also

Security and Configuration Reports

# **Report Cards**

This section describes how to work with **Report Cards**.

- Built-in Report Cards
- Custom Report Cards
- Regulation Report Cards

# **Built-in Report Cards**

This section describes how to work with **Built-in** report cards:

- Working with Report Cards
- Display list of report cards
- Run report cards

## See also

**Report Cards** 

# Working with Report Cards

This section describes working with customer report cards:

- Display list of report cards
- Run report cards

() Note: To work with built-in report cards, access the Work with Report Cards interface.

#### To access the Work with Report Cards interface

- 1) Log into to TGAudit. The **Main** menu appears.
- 2) At the Selection or command prompt, enter the 31 (Work with Report Cards).
- 3) Press Enter. The Work with Report Cards interface is displayed.

#### See also

**Built-in Report Cards** 

# **Display List of Report Cards**

Use this task to do the following:

- Display list
- Sort List
- Move to Location in List
- Filter List

# **Display list**

Use this task to display the list of available reports.

### To display the list of report cards

- 1) Access the Main menu.
- 2) At the Selection or command prompt, enter 3 (Work with Report Cards).
- 3) Press Enter. The Work with Report Cards interface is displayed.

# Sort List

Use this task to sort the list of available reports. The column on which the list is currently sorted appears in white text. For example, by default, the list is originally sorted by the **Collector ID** column so that column heading initially appears in white text.

### To sort the list

- 1) Access the **Work with Report Cards** interface.
- 2) Place your cursor on a column heading.
- 3) Press the **F10** (Sort) function key.

Tip: The system sorts the list of reports in ascending order based on the selected column heading. To reverse the sort (descending order), click F10 again.

# Move to Location in List

Use this task to jump to a specific location within a sorted list. This is useful if you have a long list and you want to avoid paging down to locate a report.

### To move to a specific position within the list

- 1) Access the **Work with Report Cards** interface.
- 2) Sort the list based on the desired column heading.
- 3) Place your cursor in the **Position to** field, and enter a letter, word, phrase, or number.

4) Press **Enter**. The system jumps to the location within the sorted column where the letter, word, phrase, or number first appears.

# **Filter List**

Use this task to limit the reports displayed in the list by defining a subset for filtering purposes.

# To filter the list using a subset

- 1) Access the **Work with Report Cards** interface.
- 2) Press the **F8** (Subset) function key.
- 3) Enter the criteria you want to use to define the subset.
- 4) Press **Enter**. The system filters the results based on the criteria you defined for the subset.

### See also

Working with Reports

Working with Report Outputs

# **Run Report Cards**

Use this task to run a report card using the **Work with Report Cards** interface, which allows you to configure (i.e., edit, copy, etc.) report card.

### To run a report using the Work with Report Cards interface

- 1) Access the **Main** menu.
- 2) At the **Selection or command** prompt, enter **31** (Work with Report Cards).
- 3) Press Enter.
- 4) In the **Opt** column for the report you want to run, enter **7** (Run).
- 5) Press Enter.
- 6) Modify the run criteria and output option as necessary.

Tip: Place your cursor in a field and press F1 (Help) to access a field description or press F4 (Prompt) for a list of valid field options.

#### See also

Working with Report Outputs

# **Custom Report Cards**

This section describes working with **Custom** report cards. A report card is a compilation of reports, grouped to run all at the same time, to produce a high-level view of the **Pass/Fail** status achieved from each report run from within the report card. Depending on the reports included, you might also see **INFO** in the status column instead of **PASS** or **FAIL**. This indicates that the value in the **Number of Violations** column is for information purposes only and does not trigger the passing or failing of the report.

Tip: Report cards are intended to be run using the \*HTML output view. This allows you to see the output in a web browser and drill down to see the details of any reports that return a fail status.

There are several built-in report cards shipped with the product that map to many widely used compliance regulations. You can also create your own report cards and customize the reports, pass/fail criteria, and regulation clauses contained in it. To help aid the process of customization, you can also copy a built-in report card and edit it as desired, since built-in report cards cannot be edited.

This section includes the following topics:

- Working with Custom Report Cards
- Create Custom Report Cards
- Manage Custom Report Cards
- Run Custom Report Card

## See also

**Report Cards** 

# Working with Custom Report Cards

This section describes working with customer report cards:

- Create Custom Report Cards
- Manage Custom Report Cards
- Run Custom Report Card

(i) Note: To work with custom report cards, access the Work with Report Cards interface.

### To access the Work with Report Cards interface

- 1) Log into to TGAudit. The **Main** menu appears.
- 2) At the **Selection or command** prompt, enter the **31** (Work with Report Cards).
- 3) Press Enter. The Work with Report Cards interface is displayed.

#### See also

**Custom Report Cards** 

# **Create Custom Report Card**

Use this task to create a customer report card. This task involves multiple steps.

- Define Report Card Name
- Define Report List
- Define Pass Criteria
- Define Regulation Clause

# **Define Report Card Name**

Use this task to assign the report card a name.

#### To define the report card name

- 1) Access the Main menu.
- 2) At the **Selection or command** prompt, enter **31** (Work with Report Cards).
- 3) Press Enter.
- 4) Press the **F6** (Add Report Card) function key on your keyboard.
- 5) Enter the following:
  - **Report Card ID** which should not contain spaces
  - **Report Name** which should describe reports included in the report card

- **Category** – which should identify the category (e.g., Regulations) under which the report card will reside.

6) Enter a **Y** in the **Regulation** parameter if the report contains regulatory reports. This can help you map reports to particular sections of a compliance regulation document or security policy. Otherwise, enter **N**.

7) Press Enter twice.

# **Define Report List**

Use this task to add reports to the report card.

#### To add reports to the report card

- 1) Access the **Work with Report Cards** interface.
- 2) In the **Opt** column for the report card you want to modify, enter **9** (Select Reports).
- 3) Press the **F4** (Select Report) function key on your keyboard. The **Select** screen is displayed.
- 4) Select the reports you want to include in the report card by entering an **X** in the **Sel** column.
- 5) Press Enter.

# **Define Pass Criteria**

Use this task to define the pass criteria. After all reports are selected, define the pass criteria. A comparison condition and the number of rows returned in the report make up the pass criteria.

For example, the **User Profile Changes** report returns rows any time a user profile on the system is changed. It is good practice to be aware of and review any user profile changes to ensure they adhere to your security policy. Therefore, you could set the pass criteria for the report as the number of rows must be less than 1 to return the report status of **Passed**. Then when you run the report card, if the number of rows in the **User Profile Changes** report is greater than one, the report card will return a status of **Failed**.

**Tip**: An SQL-like format is used to create pass criteria. For a list of supported operators, press **F10**.

#### To define the pass criteria

- 1) Enter the operator in the **Comp Cond** column.
- 2) Enter the criteria in the **Number or Rows** column.
- 3) Press Enter.

# **Define Regulation Clause**

Use this task to identify the regulation clause to which the report card is associated. If you are creating a report card that contains reports that map to a particular compliance regulation or security policy document, use this task to identify the specific clause that each report addresses.

#### To define regulation clauses

- 1) Enter the appropriate clause in the **Regulation Clause** column.
- 2) Press Enter.

### See also

Work with Custom Report Cards

# **Manage Custom Report Cards**

Use this task to do the following:

- Edit Report Card
- Delete Report Card

# **Edit Report Card**

Use this task to modify a customer report card.

Note: You cannot modify built-in report cards.

### To edit a report card

1 Important: The Report Card ID cannot be edited after the report card is created.

- 1) Access the **Main** menu.
- 2) At the Selection or command prompt, enter 31 (Work with Report Cards).
- 3) Press Enter.

Alternatively, at the IBM i command line, enter TGWRKCARD, and press Enter.

4) In the **Opt** column for the report card you want to modify, enter the appropriate option:

| Option             | Description                                                                    |
|--------------------|--------------------------------------------------------------------------------|
| 2 (Change)         | Modify the report card name, category, and regulation details                  |
| 9 (Select Reports) | Add or remove reports, change pass criteria, and change regulation clause text |

# **Delete Report Card**

Use this task to delete a customer report card.

#### To delete a report

- 1) Access the Main menu.
- 2) At the Selection or command prompt, enter 31 (Work with Report Cards).
- 3) Press Enter.

Alternatively, at the IBM i command line, enter TGWRKCARD, and press Enter.

4) In the **Opt** column for the report card you want to delete, enter **4** (Delete).

#### See also

Work with Custom Report Cards

# **Run Custom Report Card**

Use this task to run a custom report card.

## To run a custom report card

- 1) Access the Main menu.
- 2) At the Selection or command prompt, enter 31 (Work with Report Cards).
- 3) Press Enter. The Work with Report Cards interface is displayed.
- 4) In the **Opt** column for the report card you want to copy, enter **7** (Run).
- 5) Modify the run criteria and output option as necessary.

Tip: Place your cursor in a field and press F1 (Help) to access a field description or press F4 (Prompt) for a list of valid field options.

### 6) Press Enter.

### See also

Work with Custom Report Cards

# **Regulation Report Cards**

This section describes working with **Regulatory** report cards. Regulatory report cards are designed around common compliance regulations that are standard for many companies. These built-in regulation report cards assist you with deciphering complex compliance regulation requirements specifically for the IBM i platform, and they allow you to quickly gather data to start evaluating your system. The built-in report cards as available through **Regulation Report Cards** (TGMREG) interface.

This section includes the following topics:

- Working with Regulation Report Cards
- Run Australia Standard report card
- Run COBIT report card
- Run CSA report card
- Run FFIEC report card
- Run FISMA report card
- Run GAPP report card
- Run GLBA report card
- Run HIPAA report card
- Run IRS 1075 report card
- Run ISO 27001 report card
- Run ITIL KPI report card
- Run NERC report card
- Run Nevada Gaming Standard report card
- Run NYCRR 500 report card
- Run PCI report card
- Run Singapore Standard report card
- Run SOX report card

#### See also

**Report Cards** 

# **Working with Regulation Report Cards**

This section describes working with the following regulation report cards:

- Run Australia Standard report card
- Run COBIT report card
- Run CSA report card
- Run FFIEC report card
- Run FISMA report card
- Run GAPP report card
- Run GLBA report card
- Run HIPAA report card
- Run IRS 1075 report card
- Run ISO 27001 report card
- Run ITIL KPI report card
- Run NERC report card
- Run Nevada Gaming Standard report card
- Run NYCRR 500 report card
- Run PCI report card
- Run Singapore Standard report card
- Run SOX report card

ONOTE: To work with regulation report cards, access the Regulation Report Cards interface.

### To access the Regulation Report interface

- 1) Log into to TGAudit. The Main menu appears.
- 2) At the Selection or command prompt, enter 10 (Regulation Report Cards).
- 3) Press Enter. The Regulation Report Cards interface is displayed.

#### See also

### **Regulation Report Cards**

# **Run Australia Standard Report Card**

Standard Australia is the nation's peak non-government standards organization. It is charged by the Commonwealth Government to meet Australia's need for contemporary, internationally aligned standards and related services.

AS/NZS ISO 27037 is the latest standard related to information technology — security techniques — guidelines for identification, collection, acquisition, and preservation of digital evidence.

### To run the Standard Australia report card

- 1) Access the Main menu.
- 2) At the **Selection or command** prompt, enter the **10** (Regulation Report Cards).
- 3) Press Enter. The Regulation Report Cards interface is displayed.
- 4) At the Selection or command prompt, enter the 6 (Standard Australia).
- 5) Modify the run criteria and output option as necessary.

Tip: Place your cursor in a field and press F1 (Help) to access a field description or press F4 (Prompt) for a list of valid field options.

6) Press Enter.

#### **Report Card Column Description**

| Column               | Description                                         |
|----------------------|-----------------------------------------------------|
| Regulation           | Regulation ID                                       |
| Category             | Regulation category                                 |
| Description          | Description of regulation                           |
| Number of violations | Number of violations found                          |
| Pass/Fail Status     | Status of your compliance to regulation             |
| Report Link          | Link to a detail description of passes and failures |

#### See also

# **Run COBIT 5 Report Card**

The Control Objectives for Information and related Technology (COBIT) 5 regulatory standards were created by the Information Systems Audit and Control Association (ISACA).

**(i)** Note: Go to ISACA.org for additional information about this regulatory standard.

### To run the COBIT 5 report card

- 1) Access the **Main** menu.
- 2) At the Selection or command prompt, enter the 10 (Regulation Report Cards).
- 3) Press Enter. The Regulation Report Cards interface is displayed.
- 4) At the **Selection or command** prompt, enter the **8** (COBIT 5 Framework).
- 5) Modify the run criteria and output option as necessary.

Tip: Place your cursor in a field and press F1 (Help) to access a field description or press F4 (Prompt) for a list of valid field options.

6) Press Enter.

### **Report Card Column Description**

| Column               | Description                                         |
|----------------------|-----------------------------------------------------|
| Regulation           | Regulation ID                                       |
| Category             | Regulation category                                 |
| Description          | Description of regulation                           |
| Number of violations | Number of violations found                          |
| Pass/Fail Status     | Status of your compliance to regulation             |
| Report Link          | Link to a detail description of passes and failures |

#### See also

# **Run CSA Report Card**

The Cloud Security Alliance (CSA) regulatory standards were created by CSA.

**(i)** Note: Go to CloudSecurityAlliance.org for additional information about this regulatory standard.

### To run the Cloud Security Alliance report card

- 1) Access the Main menu.
- 2) At the Selection or command prompt, enter the 10 (Regulation Report Cards).
- 3) Press Enter. The Regulation Report Cards interface is displayed.
- 4) At the **Selection or command** prompt, enter the **10** (Cloud Security Alliance).
- 5) Modify the run criteria and output option as necessary.

Tip: Place your cursor in a field and press F1 (Help) to access a field description or press F4 (Prompt) for a list of valid field options.

6) Press Enter.

### **Report Card Column Description**

| Column               | Description                                         |
|----------------------|-----------------------------------------------------|
| Regulation           | Regulation ID                                       |
| Category             | Regulation category                                 |
| Description          | Description of regulation                           |
| Number of violations | Number of violations found                          |
| Pass/Fail Status     | Status of your compliance to regulation             |
| Report Link          | Link to a detail description of passes and failures |

### See also

# **Run FFIEC Report Card**

The FFIEC (Federal Financial Institution Examination Council) regulatory standards were created by FFIEC.

**(i)** Note: Go to FFIEC.org for additional information about this regulatory standard.

# To run the FFIEC Cybersecurity Assessment Tool report card

- 1) Access the Main menu.
- 2) At the Selection or command prompt, enter the 10 (Regulation Report Cards).
- 3) Press Enter. The Regulation Report Cards interface is displayed.
- 4) At the **Selection or command** prompt, enter the **17** (FFIEC Cybersecurity Assessment Tool).
- 5) Modify the run criteria and output option as necessary.

Tip: Place your cursor in a field and press F1 (Help) to access a field description or press F4 (Prompt) for a list of valid field options.

6) Press Enter.

# **Report Card Column Description**

| Column               | Description                                         |
|----------------------|-----------------------------------------------------|
| Regulation           | Regulation ID                                       |
| Category             | Regulation category                                 |
| Description          | Description of regulation                           |
| Number of violations | Number of violations found                          |
| Pass/Fail Status     | Status of your compliance to regulation             |
| Report Link          | Link to a detail description of passes and failures |

### See also

# **Run FISMA Report Card**

The Federal Information Security Management Act (FISMA) of 2002 requires each federal agency to develop, document, and implement an agency-wide program to provide information security for the information and information systems that support the operations and assets of the agency.

FISMA assigns specific responsibilities to federal agencies, the National Institute of Standards and Technology (NIST) and the Office of Management and Budget (OMB) in order to strengthen information system security. In particular, FISMA requires the head of each agency to implement policies and procedures to cost-effectively reduce information technology security risks to an acceptable level.

According to FISMA, the term *information security* means protecting information and information systems from unauthorized access, use, disclosure, disruption, modification, or destruction in order to provide integrity, confidentiality, and availability.

Assessment cases can be categorized as follows:

- Access Control
- Awareness and Training
- Audit and Accountability
- · Certification, Accreditation, and Security Assessments
- Configuration Management
- Contingency Planning
- Identification and Authentication
- Incident Response
- Maintenance
- Media Protection
- Physical and Environmental Protection
- Planning
- Program Management
- Personnel Security
- Risk Assessment
- System and Services Acquisition
- System and Communications Protection
- System and Information Integrity

The American Institute of Certified Public Accountants (AICPA) Generally Accepted Privacy Principles (GAPP) regulatory standards were created by the AICPA.org.

**(i)** Note: Go to https://www.aicpa.org for additional information about this regulatory standard.

#### To run the FISMA report card

- 1) Access the Main menu.
- 2) At the Selection or command prompt, enter the 10 (Regulation Report Cards).
- 3) Press Enter. The Regulation Report Cards interface is displayed.

4) At the **Selection or command** prompt, enter the **5** (Federal Information Security Management Act of 2002: FISMA).

5) Modify the run criteria and output option as necessary.

Tip: Place your cursor in a field and press F1 (Help) to access a field description or press F4 (Prompt) for a list of valid field options.

6) Press Enter.

### **Report Card Column Description**

| Column               | Description                                         |
|----------------------|-----------------------------------------------------|
| Regulation           | Regulation ID                                       |
| Category             | Regulation category                                 |
| Description          | Description of regulation                           |
| Number of violations | Number of violations found                          |
| Pass/Fail Status     | Status of your compliance to regulation             |
| Report Link          | Link to a detail description of passes and failures |

# See also

# **Run GAPP Report Card**

The Generally Accepted Privacy Principles (GAPP) regulatory standards were created by the American Institute of Certified Public Accountants (AICPA).

(i) Note: Go to AICPA.org for additional information about this regulatory standard.

### To run the AICPA GARP report card

- 1) Access the Main menu.
- 2) At the Selection or command prompt, enter the 10 (Regulation Report Cards).
- 3) Press Enter. The Regulation Report Cards interface is displayed.
- 4) At the **Selection or command** prompt, enter the **14** (AICPA GAPP).
- 5) Modify the run criteria and output option as necessary.

Tip: Place your cursor in a field and press F1 (Help) to access a field description or press F4 (Prompt) for a list of valid field options.

6) Press Enter.

### **Report Card Column Description**

| Column               | Description                                         |
|----------------------|-----------------------------------------------------|
| Regulation           | Regulation ID                                       |
| Category             | Regulation category                                 |
| Description          | Description of regulation                           |
| Number of violations | Number of violations found                          |
| Pass/Fail Status     | Status of your compliance to regulation             |
| Report Link          | Link to a detail description of passes and failures |

#### See also

# **Run GLBA Report Card**

The Gramm–Leach–Bliley Act (GLBA), also known as the Financial Services Modernization Act of 1999, allowed commercial banks, investment banks, securities firms, and insurance companies to consolidate. GLBA compliance is mandatory whether a financial institution discloses nonpublic information or not. There must be a policy in place to protect the information from foreseeable threats in security and data integrity.

Major components put into place to govern the collection, disclosure, and protection of consumers' nonpublic personal information or personally identifiable information include:

- Financial Privacy Rule
- Safeguards Rule
- Pretexting Protection

Financial Privacy and Safeguards Rule:

- 15 USC § 6801 Protection of nonpublic personal information
- 15 USC § 6802 Obligations with respect to disclosures of personal information
- 15 USC § 6803 Disclosure of institution privacy policy
- 15 USC § 6804 Rulemaking
- 15 USC § 6805 Enforcement
- 15 USC § 6806 Relation to other provisions
- 15 USC § 6807 Relation to State laws
- 15 USC § 6808 Study of information sharing among financial affiliates
- 15 USC § 6809 Definitions Pretexting protection
- 15 USC § 6821 Privacy protection for customer information of financial institutions
- 15 USC § 6822 Administrative enforcement
- 15 USC § 6823 Criminal penalty
- 15 USC § 6824 Relation to State laws
- 15 USC § 6825 Agency guidance
- 15 USC § 6826 Reports
- 15 USC § 6827 Definitions

#### To run the GLBA report card

- 1) Access the Main menu.
- 2) At the Selection or command prompt, enter the 10 (Regulation Report Cards).
- 3) Press Enter. The Regulation Report Cards interface is displayed.
- 4) At the Selection or command prompt, enter the 4 (Gramm-Leach-Bliley Act: GLBA).
- 5) Modify the run criteria and output option as necessary.

Tip: Place your cursor in a field and press F1 (Help) to access a field description or press F4 (Prompt) for a list of valid field options.

6) Press Enter.

# **Report Card Column Description**

| Column               | Description                                         |
|----------------------|-----------------------------------------------------|
| Regulation           | Regulation ID                                       |
| Category             | Regulation category                                 |
| Description          | Description of regulation                           |
| Number of violations | Number of violations found                          |
| Pass/Fail Status     | Status of your compliance to regulation             |
| Report Link          | Link to a detail description of passes and failures |

# See also

# **Run HIPAA Report Card**

The Health Insurance Portability and Accountability Act (HIPAA) was enacted by the United States Congress in 1996. Title I of HIPAA protects health insurance coverage for workers and their families when they change or lose their jobs. Title II of HIPAA, known as the Administrative Simplification (AS) provisions, requires the establishment of national standards for electronic health care transactions and national identifiers for providers, health insurance plans, and employers.

The administrative simplification provisions also address the security and privacy of health data. The standards are meant to improve the efficiency and effectiveness of the nation's health care system by encouraging the widespread use of electronic data interchange in the U.S. health care system.

With the vast amount of process transition to meet HIPAA requirements and the monumental move toward electronic processing of healthcare information, it is essential to pay close attention to how patient information is processed.

The security rule within HIPAA governs Electronic Protected Health Information (EPHI) and has three specific areas required for compliance.

- Administrative Safeguards: policies and procedures designed to clearly show how an organization will comply with the act
- Physical Safeguards: controlling physical access to protect against inappropriate access to protected data
- Technical Safeguards: controlling access to computer systems and enabling covered entities to protect communications containing Protected Health Information (PHI) transmitted electronically over open networks from being intercepted by anyone other than the intended recipient

Examples of enforcing compliance to HIPAA regulations include ensuring access to patient information is on a needto-know basis; putting safeguards in place to uphold the integrity of electronic data and guarantee unauthorized changes and data loss are prevented; significant configuration reporting requirements; documented risk analysis and risk management programs.

Most recently, through the HITECH Act, there are also notification requirements for data breaches where affected individuals, the government, and the media must be made aware of unauthorized access to protected information.

### To run the HIPAA report card

- 1) Access the Main menu.
- 2) At the Selection or command prompt, enter the 10 (Regulation Report Cards).
- 3) Press Enter. The Regulation Report Cards interface is displayed.

4) At the **Selection or command** prompt, enter the **2** (Health Insurance Portability and Accountability Act: HIPAA).

- 5) Modify the run criteria and output option as necessary.
  - Tip: Place your cursor in a field and press F1 (Help) to access a field description or press F4 (Prompt) for a list of valid field options.
- 6) Press Enter.

### **Report Card Column Description**

Column

Description

| Regulation           | Regulation ID                                       |
|----------------------|-----------------------------------------------------|
| Category             | Regulation category                                 |
| Description          | Description of regulation                           |
| Number of violations | Number of violations found                          |
| Pass/Fail Status     | Status of your compliance to regulation             |
| Report Link          | Link to a detail description of passes and failures |

### See also

# **Run IRS Publication 1075**

The Internal Revenue Service (IRS) 1075 regulatory standards were created by IRS. These standards ensure the protection of federal tax returns.

**(i)** Note: Go to IRS.org for additional information about this regulatory standard.

### To run the IRS Publication 1075 report card

- 1) Access the **Main** menu.
- 2) At the Selection or command prompt, enter the 10 (Regulation Report Cards).
- 3) Press Enter. The Regulation Report Cards interface is displayed.
- 4) At the Selection or command prompt, enter the 9 (IRS Publication 1075).
- 5) Modify the run criteria and output option as necessary.

Tip: Place your cursor in a field and press F1 (Help) to access a field description or press F4 (Prompt) for a list of valid field options.

6) Press Enter.

#### **Report Card Column Description**

| Column               | Description                                         |
|----------------------|-----------------------------------------------------|
| Regulation           | Regulation ID                                       |
| Category             | Regulation category                                 |
| Description          | Description of regulation                           |
| Number of violations | Number of violations found                          |
| Pass/Fail Status     | Status of your compliance to regulation             |
| Report Link          | Link to a detail description of passes and failures |

#### See also

# Run ISO 27001 Report Card

The ISO/IEC 27001 is an information security standard published by the International Organization for Standardization (ISO) and by the International Electrotechnical Commission (IEC), entitled Information technology – Security techniques – Code of practice for information security management.

After the 3 introductory sections,

- Framework,
- Acceptable Use of Information Technology Resources, and
- Information Security Definition & Terms),

The standard contains the following twelve main sections:

- 1. Risk assessment
- 2. Security policy management direction
- 3. Organization of information security governance of information security
- 4. Asset management inventory and classification of information assets
- 5. Human resources security security aspects for employees joining, moving and leaving an organization
- 6. Physical and environmental security protection of the computer facilities
- 7. Communications and operations management management of technical security controls in systems and networks
- 8. Access control restriction of access rights to networks, systems, applications, functions and data
- 9. Information systems acquisition, development and maintenance building security into applications
- 10. Information security incident management anticipating and responding appropriately to information security breaches
- 11. Business continuity management protecting, maintaining and recovering business-critical processes and systems
- 12. Compliance ensuring conformance with information security policies, standards, laws and regulations

### To run the ISO 27001 report card

- 1) Access the Main menu.
- 2) At the **Selection or command** prompt, enter the **10** (Regulation Report Cards).
- 3) Press Enter. The Regulation Report Cards interface is displayed.

4) At the **Selection or command** prompt, enter the **7** (Information Security Management System Standard: ISO 27001).

5) Modify the run criteria and output option as necessary.

Tip: Place your cursor in a field and press F1 (Help) to access a field description or press F4 (Prompt) for a list of valid field options.

6) Press Enter.

### **Report Card Column Description**

| Column               | Description                                         |
|----------------------|-----------------------------------------------------|
| Regulation           | Regulation ID                                       |
| Category             | Regulation category                                 |
| Description          | Description of regulation                           |
| Number of violations | Number of violations found                          |
| Pass/Fail Status     | Status of your compliance to regulation             |
| Report Link          | Link to a detail description of passes and failures |

### See also

# **Run ITIL KPI Report Card**

The Information Technology Infrastructure Library (ITIL) Key Performance Indicator (KPI) standards were created by the AXELOS. These standards help to prevent identity theft.

**(i)** Note: Go to AXELOS.com for additional information about this regulatory standard.

### To run the ITIL Key Performance Indicator report card

- 1) Access the Main menu.
- 2) At the Selection or command prompt, enter the 10 (Regulation Report Cards).
- 3) Press Enter. The Regulation Report Cards interface is displayed.
- 4) At the **Selection or command** prompt, enter the **13** (ITIL Key Performance Indicator).
- 5) Modify the run criteria and output option as necessary.

Tip: Place your cursor in a field and press F1 (Help) to access a field description or press F4 (Prompt) for a list of valid field options.

6) Press Enter.

### **Report Card Column Description**

| Column               | Description                                         |
|----------------------|-----------------------------------------------------|
| Regulation           | Regulation ID                                       |
| Category             | Regulation category                                 |
| Description          | Description of regulation                           |
| Number of violations | Number of violations found                          |
| Pass/Fail Status     | Status of your compliance to regulation             |
| Report Link          | Link to a detail description of passes and failures |

#### See also

# **Run NERC Report Card**

The North America Electric Reliability Corporation (NERC) standards were created by the NERC. These standard protect bulk power systems against cybersecurity threats.

**(i)** Note: Go to NERC.com for additional information about this regulatory standard.

### To run the NERC report card

- 1) Access the **Main** menu.
- 2) At the Selection or command prompt, enter the 10 (Regulation Report Cards).
- 3) Press Enter. The Regulation Report Cards interface is displayed.
- 4) At the Selection or command prompt, enter the 12 (NERC Critical Infrastructure Protection V5).
- 5) Modify the run criteria and output option as necessary.

Tip: Place your cursor in a field and press F1 (Help) to access a field description or press F4 (Prompt) for a list of valid field options.

6) Press Enter.

### **Report Card Column Description**

| Column               | Description                                         |
|----------------------|-----------------------------------------------------|
| Regulation           | Regulation ID                                       |
| Category             | Regulation category                                 |
| Description          | Description of regulation                           |
| Number of violations | Number of violations found                          |
| Pass/Fail Status     | Status of your compliance to regulation             |
| Report Link          | Link to a detail description of passes and failures |

#### See also

# **Run Nevada Standard Report Card**

The Minimum Internal Control Standards (MICS) were created by the Nevada Gaming Commission and the Nevada Gaming Control Board. These standards help to reduce the risk of loss because of customer or employee access to cash or cash equivalents in gambling establishments.

**(i)** Note: Go to gaming.nv.gov for additional information about this regulatory standard.

### To run the Nevada Gaming Standards report card

- 1) Access the **Main** menu.
- 2) At the Selection or command prompt, enter the 10 (Regulation Report Cards).
- 3) Press Enter. The Regulation Report Cards interface is displayed.
- 4) At the Selection or command prompt, enter the 15 (Nevada Gaming Minimum Internal Control Standards).
- 5) Modify the run criteria and output option as necessary.

Tip: Place your cursor in a field and press F1 (Help) to access a field description or press F4 (Prompt) for a list of valid field options.

6) Press Enter.

#### **Report Card Column Description**

| Column               | Description                                         |
|----------------------|-----------------------------------------------------|
| Regulation           | Regulation ID                                       |
| Category             | Regulation category                                 |
| Description          | Description of regulation                           |
| Number of violations | Number of violations found                          |
| Pass/Fail Status     | Status of your compliance to regulation             |
| Report Link          | Link to a detail description of passes and failures |

#### See also

# **Run NYCRR Report Card**

The New York Code Rules and Regulations (NYCRR) Section 500 standards were created by the New York State Department of State's Division of Administrative Rules. These standards help to reduce cybersecurity loss in the Financial Services Industry (FSI) in New York.

**(i)** Note: See DFS.NY.gov for additional information about this regulatory standard.

### To run the NYCRR 500 report card

- 1) Access the **Main** menu.
- 2) At the Selection or command prompt, enter the 10 (Regulation Report Cards).
- 3) Press Enter. The Regulation Report Cards interface is displayed.
- 4) At the Selection or command prompt, enter the 16 (New York Code Rules and Regulations 500).
- 5) Modify the run criteria and output option as necessary.

Tip: Place your cursor in a field and press F1 (Help) to access a field description or press F4 (Prompt) for a list of valid field options.

6) Press Enter.

#### **Report Card Column Description**

| Column               | Description                                         |
|----------------------|-----------------------------------------------------|
| Regulation           | Regulation ID                                       |
| Category             | Regulation category                                 |
| Description          | Description of regulation                           |
| Number of violations | Number of violations found                          |
| Pass/Fail Status     | Status of your compliance to regulation             |
| Report Link          | Link to a detail description of passes and failures |

#### See also

# **Run PCI DSS Report Card**

The Payment Card Industry (PCI) Data Security Standard (DSS) was created by major credit card companies to combat the rise of security breaches against credit card account data. With strict enforcement of secure servers and network environments, the PCI DSS aims to keep credit cardholder data safe and secure. All organizations that process, store, or transmit credit card information must comply with PCI DSS.

Making sure your IBM i or iSeries server is compliant with PCI DSS begins with knowing what critical data resides on your server. If the system is used in any way for credit card transaction processing, PCI regulations need to be taken into account.

Most likely, a good place to start with your PCI compliance enforcement is tightening up user profile administration. Often, you will find unused user profiles, too many powerful profiles, and user profiles with default passwords. Getting these user profiles under control will help you ensure users only have access to one user profile account and that each user only has the authority needed to do their job.

### To run the PCI DSS report card

- 1) Access the Main menu.
- 2) At the Selection or command prompt, enter the 10 (Regulation Report Cards).
- 3) Press Enter. The Regulation Report Cards interface is displayed.
- 4) At the Selection or command prompt, enter the 1 (Payment Card Industry Data Security Standard: PCI DSS).
- 5) Modify the run criteria and output option as necessary.

Tip: Place your cursor in a field and press F1 (Help) to access a field description or press F4 (Prompt) for a list of valid field options.

6) Press Enter.

### **Report Card Column Description**

| Column               | Description                                           |
|----------------------|-------------------------------------------------------|
| Regulation           | Regulation ID                                         |
| Category             | Regulation category                                   |
| Report Name          | Name assigned to the report                           |
| Number of Violations | Number of violations found                            |
| Pass/Fail Status     | Status of compliance                                  |
| Report Link          | Link to a detailed description of passes and failures |

#### See also

## **Run Singapore Standard Report Card**

The Singapore Technology Risk standards were created by the Monetary Authority of Singapore (MAS).

(i) Note: Go to MAS.gov.sa for additional information about this regulatory standard.

### To run the Singapore Standard report card

- 1) Access the Main menu.
- 2) At the Selection or command prompt, enter the 10 (Regulation Report Cards).
- 3) Press Enter. The Regulation Report Cards interface is displayed.
- 4) At the Selection or command prompt, enter the 11 (Technology Risk Monetary Authority of Singapore).
- 5) Modify the run criteria and output option as necessary.

Tip: Place your cursor in a field and press F1 (Help) to access a field description or press F4 (Prompt) for a list of valid field options.

6) Press Enter.

### **Report Card Column Description**

| Column               | Description                                         |
|----------------------|-----------------------------------------------------|
| Regulation           | Regulation ID                                       |
| Category             | Regulation category                                 |
| Description          | Description of regulation                           |
| Number of violations | Number of violations found                          |
| Pass/Fail Status     | Status of your compliance to regulation             |
| Report Link          | Link to a detail description of passes and failures |

### See also

# **Run SOX Report Card**

The Sarbanes–Oxley (SOX) Act of 2002, also commonly called Sarbanes–Oxley, Sarbox or SOX, is a federal law in the United States that was enacted July 30, 2002. SOX mandates that executive management must individually certify the accuracy of financial information within an organization. In addition, much more severe penalties for fraudulent financial activity were implemented.

This regulation applies to any company which is publicly traded. There are also similar regulations in countries such as Canada, Japan, Germany, France, Italy, Australia, Israel, India, and South Africa.

Key provisions for SOX:

- 4.1 Sarbanes–Oxley Section 302: Disclosure controls
- 4.2 Sarbanes–Oxley Section 303: Improper influence on the conduct of audits
- 4.3 Sarbanes–Oxley Section 401: Disclosures in periodic reports (Off-balance sheet items)
- 4.4 Sarbanes–Oxley Section 404: Assessment of internal control
- 4.5 Sarbanes–Oxley 404 and smaller public companies
- 4.6 Sarbanes–Oxley Section 802: Criminal penalties for influencing US agency investigation/proper administration
- 4.7 Sarbanes–Oxley Section 906: Criminal penalties for CEO/CFO financial statement certification
- 4.8 Sarbanes–Oxley Section 1107: Criminal penalties for retaliation against whistleblowers

From a technical controls perspective, corporations are required to adhere to Section 404 which requires management and external auditors report on the adequacy of the company's internal control on financial reporting.

#### To run the SOX report card

- 1) Access the Main menu.
- 2) At the Selection or command prompt, enter the 10 (Regulation Report Cards).
- 3) Press Enter. The Regulation Report Cards interface is displayed.
- 4) At the Selection or command prompt, enter the 3 (Sarbanes Oxley Act: SOX).
- 5) Modify the run criteria and output option as necessary.

Tip: Place your cursor in a field and press F1 (Help) to access a field description or press F4 (Prompt) for a list of valid field options.

6) Press Enter.

#### **Report Card Column Description**

| Column      | Description               |
|-------------|---------------------------|
| Regulation  | Regulation ID             |
| Category    | Regulation category       |
| Description | Description of regulation |

| Number of violations | Number of violations found                          |  |  |  |
|----------------------|-----------------------------------------------------|--|--|--|
| Pass/Fail Status     | Status of your compliance to regulation             |  |  |  |
| Report Link          | Link to a detail description of passes and failures |  |  |  |

### See also

# **Report History**

This section describes how to work with the **Report History** feature. The report history allows you to display the list of reports previously generated.

- Working with Report and Report Card History
- Display Report History
- Display Report Details
- Re-display a Report Output
- Re-run Report

# Working with Report and Report Card History

This section describes working with report and report card history:

- Display report history
- Display report details
- Re-display report output (only available for HTML, XML, and CSV output)
- Re-run report (using the same submittal parameters as the original report)

(i) Note: To work with report and report card history, access the Report History interface.

### To access the Work with Report History interface

- 1) Access the TGAudit Main menu.
- 2) Press the **F20** (Report History) function key. The **Work with Report History** interface is displayed.

Tip: For function keys higher than F12, you must use a combination of the Shift key and the appropriate function key. For example, to select F20, you must hold down the Shift key and F8.

### See also

**Report History** 

# **Display Report History**

Use this task to do the following:

- Display List
- Sort List
- Move to Position in List
- Filter List

## **Display List**

Use this task to display the list of reports previously generated.

### To display report history

- 1) Access the **Main** menu.
- 2) Press the F20 (Report History) function key. The Report History interface is displayed.
  - Tip: The interface displays a list of the previously run reports in chronological order based on the Run End Timestamp.

## Sort List

Use this task to sort the list or previously generated reports. The column on which the list is currently sorted appears in white text. For example, by default, the list is originally sorted by the **Run End Timestamp** column so that column heading initially appears in white text.

### To sort report history using a column heading

- 1) Access the Work with Report History interface.
- 2) Place your cursor on a column heading (e.g., Report ID, Report Name, Collector ID, etc.).
- 3) Press the **F10** (Sort) function key.

Tip: The system sorts the list of reports in ascending order based on the selected column. To reverse the sort (descending order), click F10 again.

## Move to Position in List

Use this task to jump to a specific location within a sorted list. This is useful if you have a long list.

### To move to a specific position within the report history

- 1) Access the **Work with Report History** interface.
- 2) Sort the list based on the desired column heading.
- 3) Place your cursor in the **Position to** field, and enter a letter, word, phrase, or number.

### 4) Press Enter.

1 Note: The system jumps to the location within the sorted column where the letter, word, phrase, or number first appears.

### **Filter List**

Use this task to limit the what appears in the **Work with Report History** interface by defining a subset for filtering purposes.

### To filter report history using a subset

- 1) Access the **Work with Report History** interface.
- 2) Press the **F8** (Subset) function key.
- 3) Enter the criteria you want to use to define the subset.

Tip: For example, you can create a subset that limits the report history to only reports run in the last hour using the Run End Date (From) and Run End Date (To) fields.

### 4) Press Enter.

(i) Note: The system filters the results based on the criteria you defined for the subset.

#### See also

# **Display Report Details**

Use this task to display the run details (i.e., Job Name, Job User, Job Number, etc.) associated with a previous run report.

### To display the report details

- 1) Access the **Work with Report History** interface.
- 2) Enter **5** (Run Details) in the **Opt** column for the desired report.
- 3) Press Enter.

### See also

# **Re-display a Report Output**

Use this task to view the results (output) of a previously run report.

Note: The option is only available if the report was generated as HTML, XML, or CSV output. The system saves these output formats on the NetServer share.

### To display the previously generated report output

- 1) Access the Work with Report History interface.
- 2) In the **Opt** column for the report you want to display, enter **8** (Last Run Results).
- 3) Press Enter.

#### See also

# **Re-run Report**

Use this task to re-run the report using the same submittal parameters as the original report.

(i) **Note**: This might be useful if you did not select HTML, XML, or CSV as the output format for the original report. The system saves these output format on the NetServer share.

### To re-run the report using the same submittal parameters

- 1) Access the **Work with Report History** interface.
- 2) In the **Opt** column for the report you want to re-run, enter **7** (re-run).
- 3) Press Enter.

#### See also

# **Report Outputs**

This section describes how to work with **Report Outputs**. The report outputs are available in multiple formats (e.g., HTML, CSV, XML, etc.).

- Working with Report Outputs
- Display Report Failure Details
- Resolve Report Failures

# **Working with Report Outputs**

You can produce reports and report cards in multiple output formats:

- HTML Output
- CVS Output
- XML Output

Tip: HTML is the recommended output type because it takes advantage of the most user-friendly data layouts available. If you run a report from a client with an internet browser and have configured NetServer, the report should display automatically on your screen.

## **HTML Output**

The following is an example of HTML output. This is the format produced when you select **HTML** as your output type.

| PCI DSS 3.2 |          |                                         |                            |                     |                    |              |
|-------------|----------|-----------------------------------------|----------------------------|---------------------|--------------------|--------------|
| Regulation  | Category | Report Name                             | Number<br>of<br>Violations | Pass/Fail<br>Status | Report<br>Link     | Help<br>Link |
| 1.1         | Network  | Network Connection Details              | 0                          | INFO                | Detailed<br>Report | 0            |
| 1.1.4       | Network  | Sockets-related Exit Points Not Secured | 3                          | FAIL                | Detailed<br>Report | 0            |
| 1.1.4       | Network  | Unsecured Remote Server Exit Points     | 31                         | FAIL                | Detailed<br>Report | 0            |
| 1.1.5       | Network  | Secure Socket Connections               | 0                          | PASS                | Detailed<br>Report | 0            |
| 1.1.5       | Network  | Server Sessions Started or Ended        | 0                          | PASS                | Detailed<br>Report | 0            |

Figure: Sample HTML Output

## **CVS Output**

The following is an example of CSV output. This is the format produced when you select CSV as your output type.

| E M                                                                                          | licrosoft Exc     | el - User_Pro   | ofiles_Securi      | ty_Officer       |                          |                  |                    |           |          |        |        |              | G          | - 0                 |
|----------------------------------------------------------------------------------------------|-------------------|-----------------|--------------------|------------------|--------------------------|------------------|--------------------|-----------|----------|--------|--------|--------------|------------|---------------------|
| 3                                                                                            | <u>File E</u> dit | <u>V</u> iew In | sert F <u>o</u> rm | at <u>I</u> ools | <u>D</u> ata <u>W</u> ir | ndow <u>H</u> el | р                  |           |          |        | Тур    | e a question | n for help | 6                   |
|                                                                                              | 😂 🖬 l 6           | 3 🔁 - 1         | •) • 🕑             | 2 I A            | Arial                    |                  | - 10 -             | BI        | UFE      | = -    | \$ % , | 8 31 谭       | (律)⊞・      | <u>ð</u> - <u>A</u> |
|                                                                                              | E9                | •               | 🖉 QTIVRO           | TOC              |                          |                  |                    |           |          |        |        |              |            |                     |
|                                                                                              | Α                 | В               | С                  | D                | E                        | F                | G                  | н         | <b>I</b> | J      | K      | L            | M          | N                   |
|                                                                                              | Display           | Display         | Display            | System           | User                     | User             | <b>Display Sig</b> |           |          |        |        |              |            |                     |
|                                                                                              | Century           | Date            | Time               |                  |                          | Class            | Information        | Change Ce |          |        |        |              | is "NONE   | Century             |
| 3                                                                                            | 1                 | 130515          |                    | GENESIS          |                          | 'SECOFR          |                    | 1         | 130128   |        |        | "NO          | "NO        |                     |
| 4                                                                                            | 1                 | 130515          |                    | GENESIS          |                          |                  | *SYSVAL            | 1         | 130417   |        | -      | "NO          | "NO        |                     |
| 5<br>6                                                                                       | 1                 | 130515          |                    | GENESIS          |                          | *SECOFR          |                    | 1         | 130128   | 122419 |        | "NO          | "NO        |                     |
| 5                                                                                            | 1                 | 130515          |                    | GENESIS          |                          |                  | *SYSVAL            | 1         | 130502   | 215220 |        | *NO          | *NO        |                     |
| 1                                                                                            | 1                 | 130515          |                    |                  | QSECOFF                  |                  |                    | 1         | 130128   | 221110 | -      | "NO          | "NO        |                     |
|                                                                                              | 1                 | 130515          |                    | GENESIS          |                          |                  | *SYSVAL            | 1         | 130117   | 195357 |        | "NO          | *YES       |                     |
| )                                                                                            | 1                 | 130515          | 100739             | GENESIS          | QTIVR00                  | *SECOFR          | *SYSVAL            | 1         | 130118   | 80320  | 0      | *NO          | *YES       |                     |
| 0                                                                                            |                   |                 |                    |                  |                          |                  |                    |           |          |        |        |              |            |                     |
| 1                                                                                            |                   |                 |                    |                  |                          |                  |                    |           |          |        |        |              |            |                     |
| 2                                                                                            |                   |                 |                    |                  |                          |                  |                    |           |          |        |        |              |            |                     |
| 3                                                                                            |                   |                 |                    |                  |                          |                  |                    |           |          |        |        |              |            |                     |
| 4                                                                                            |                   |                 |                    |                  |                          |                  |                    |           |          |        |        |              |            |                     |
| 5                                                                                            |                   |                 |                    |                  |                          |                  |                    |           |          |        |        |              |            |                     |
| 6                                                                                            |                   |                 |                    |                  |                          |                  |                    |           |          |        |        |              |            |                     |
| -                                                                                            |                   |                 |                    |                  |                          |                  |                    |           |          |        |        |              |            |                     |
| 0                                                                                            |                   |                 |                    |                  |                          |                  |                    |           |          |        |        |              |            |                     |
| 3                                                                                            |                   |                 |                    |                  |                          |                  |                    |           |          |        |        |              |            |                     |
| 0                                                                                            |                   |                 |                    |                  |                          |                  |                    |           |          |        |        |              |            |                     |
| -                                                                                            |                   |                 |                    |                  |                          |                  |                    |           |          |        |        |              |            |                     |
| 8<br>9<br>0<br>1<br>2<br>3<br>4<br>5<br>6<br>7<br>8<br>9<br>9<br>0<br>1<br>1<br>2<br>2<br>12 |                   |                 |                    |                  |                          |                  |                    |           |          |        |        |              |            |                     |
| 4                                                                                            | F H US            | er Profiles     | Security           | Officer /        |                          |                  |                    |           | 4        |        |        |              |            |                     |

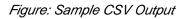

## XML Output

The following is an example of XML output. This is the format produced when you select **XML** as your output type.

Figure: Sample XML Output

### See also

Configure the NetServer

# **Display Report Failure Details**

Use this task to view the report failure details.

### To access the failure details

- 1) Run a report card and select HTML as the output format.
- 2) Once the HTML report displays, click the **Detailed Report** hyperlink in the **Report Link** column.

### See also

Working with Report Outputs

# **Resolve Report Failures**

Use this task to resolve report failures. Reports and report cards help you to identify areas within your system that are not properly secured. Once you are aware of these vulnerabilities, the next step is to rectify any issues found.

You can click on the Help icon O on any report (HTML format) to get more information about the nature of the vulnerability.

It is in the best interest of your company to resolve any issues immediately to avoid serious security breaches. If you need further help and would like to discuss the findings, please contact <u>support@trinityguard.com</u>

#### To access the report help

- 1) Run a report card and select HTML as the output format.
- 2) Once the HTML report displays, click the Help icon to access online help specific to the report.

| PCI DSS    |          |                                         |                            |                     |                    |              |  |  |
|------------|----------|-----------------------------------------|----------------------------|---------------------|--------------------|--------------|--|--|
|            | 14:05:13 |                                         |                            |                     |                    |              |  |  |
| Regulation | Category | Report Name                             | Number<br>of<br>Violations | Pass/Fail<br>Status | Report<br>Link     | Help<br>Link |  |  |
| 5.2        | Network  | Integrated File System Exits installed  | 2                          | FAIL                | Detailed<br>Report | 0            |  |  |
| 1.1.3      | Network  | Sockets-related Exit Points Not Secured | 3                          | FAIL                | Detailed<br>Report | 0            |  |  |
| 1.1.3      | Network  | Unsecured Remote Server Exit Points     | 8                          | FAIL                | Detailed<br>Report | 0            |  |  |
| 1.1.5B     | Network  | Secure Socket Connections               | 48                         | FAIL                | Detailed<br>Report | 0            |  |  |
| 1.1.5B     | Network  | Server Sessions Started or Ended        | 0                          | PASS                | Detailed<br>Report | 0            |  |  |

#### See also

Working with Report Outputs

# Job Activity Monitor

This section describes how to work with the **Job Activity Monitor** (TGMJOBLOG). This feature allows you to monitor the job activity of interactive users and batch jobs running on your system. This type of monitoring is useful for auditing the activity of highly-privileged users who have access to sensitive information or who have the ability to run critical batch processing for sensitive jobs that ensure system integrity.

Summary information and detailed job log data about monitored jobs is available through an interactive screen. Both summary and detailed job activity reports are provided and have customizable run parameters to help optimize performance.

There are several types of objects activities you can monitor:

- Batch jobs (using subsystems)
- Interactive jobs (using commands)
- Activity Monitoring Rules
- User Groups

() Note: The job activity monitoring features are available through the Job Activity Monitor interface.

This section includes the following topics:

- Working with Job Activity Monitor
- Display Job Activities
- Manage Subsystems
- Manage Commands
- Manage Activity Monitor Rules
- Archive Job Activity Data
- Run Job Activity Reports

#### To access the Job Activity Monitor interface

- 1) Log into to TGAudit. The **Main** menu appears.
- 2) At the Selection or command prompt, enter the 3 (Job Activity Monitor).
- 3) Press Enter.
- 4) At the Selection or command prompt, enter the desired monitory activity.
- 5) Press Enter.

#### See also

**TGAudit Introduction** 

# Working with Job Activity Monitor

This section describes the task you can perform using the Job Activity Monitor:

- Display Job Activities
- Manage Subsystems
- Manage Commands
- Manage Activity Monitor Rules
- Manage User Groups
- Archive Job Activity Data
- Run Job Activity Reports

(i) Note: To work with the job activity monitor, access the Job Activity Monitor interface.

### To access the Job Activity Monitor interface

- 1) Log into to TGAudit. The Main menu appears.
- 2) At the Selection or command prompt, enter the 3 (Job Activity Monitor).
- 3) Press Enter. The Job Activity Monitor interface is displayed.

### See also

Job Activity Monitor

# **Display Job Activities**

Use this task to display job activity data. There are several ways to display job activities:

- Option 1. View Job Details via Job Activity Monitor
- Option 2. View Job Activity Summary Report
- Option 3. View Job Activity Details Report

(i) Note: To display job activities, access the Job Activity Monitoring interface.

### To access the Job Activity Monitoring interface

- 1) Access the **TGAudit Main** menu.
- 2) At the **Selection or command** prompt, enter the **3** (Job Activity Monitor).
- 3) Press Enter.

## **Option 1. View Job Details via Job Activity Monitor**

Use this task to view job details for a monitored job using the Job Activity Monitor interface.

### **Display Job Details for All Jobs**

Use this task to display the job detail for all jobs.

### To view job details using the Job Activity Monitoring interface

- 1) Access the Main menu.
- 2) At the **Selection or command** prompt, enter the **3** (Job Activity Monitor).
- 3) Press Enter.
- 4) At the **Selection or command** prompt, enter **1** (Work with Job Activity).
- Press Enter.
   The details of the monitored job are displayed in the Work with Job Activity screen.

### **Display Job Details for a Specific Job**

Use this task to display the job detail for a specific job.

### To display the details for a specific job

- 1) Access the **Work with Job Activity** interface.
- 2) Enter **5** (Display) in the **Opt** column for the job you want to display.

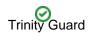

Tip: Once the job is displayed, you can use the 5 (Display MSG Data) to access messages associated with the job.

### Sort Job Details

Use this task to sort the job details in ascending or descending order.

### To sort job details

- 1) Access the **Work with Job Activity** interface.
- 2) Position your cursor on the column header you want to sort.
- 3) Press the F10 (Sort) function key.
  - Mote: The columns data is sorted in ascending order.

Tip: To sort in descending order, press the F10 function key a second time.

### **Filter Job Details**

Use this task to limit the job details displayed in the list by defining a subset for filtering purposes.

Tip: Use the asterisk wildcard to help define your subset.

- Add an asterisk before text (e.g., \*report) to find list items that end with specific text.

- Add an asterisk after the text (e.g., report\*) to find list items that start with specific text.
- Add asterisks around the text (e.g., report) to find list items that contain specific text anywhere in the name.

### To filter job details

- 1) Access the **Work with Job Activity** interface.
- 2) Press the F8 (Subset) function key.
- 3) Modify the subset criteria as necessary.

Tip: Place your cursor in a field and press F1 (Help) to access a field description or press F4 (Prompt) for a list of valid field options.

4) Press Enter twice.

## **Option 2. View Job Activity Summary Report**

Use this task to generate a job activity summary report.

### To display job activity summary report

- 1) Access the **Job Activity Monitoring** interface.
- 2) At the **Selection or command** prompt, enter **2** (Job Activity Summary Report).
- 3) Press Enter.
- 4) Modify the search criteria and output option as necessary.

Tip: Place your cursor in a field and press F1 (Help) to access a field description or press F4 (Prompt) for a list of valid field options.

## **Option 3. View Job Activity Details Report**

Use this task to generate a job activity details report.

### To display job activity detail report

- 1) Access the **Job Activity Monitoring** interface.
- 2) At the **Selection or command** prompt, enter **3** (Job Activity Detail Report).
- 3) Press Enter.
- 4) Modify the run criteria and output option as necessary.

Tip: Place your cursor in a field and press F1 (Help) to access a field description or press F4 (Prompt) for a list of valid field options.

#### See also

**Display Job Activities** 

Archive Job Activity Data

Working with Report Outputs

## Manage Subsystems

Use this task to manage the subsystem on which you want to monitor the activity associated with batch jobs.

This topic describes the following tasks:

- Add Subsystem
- Edit Subsystem

To manage subsystems, access the Work with Monitored Subsystems interface.

### To access the Work with Monitored Subsystems interface

- 1) Access the Main menu.
- 2) At the Selection or command prompt, enter the 3 (Job Activity Monitor).
- 3) Press Enter.
- 4) At the **Selection or command** prompt, enter the **12** (Work with Monitored Subsystems). The **Work with Monitored Subsystems** interface is displayed.

## Add Subsystem

Use this task to add a subsystem you want to monitor.

### To add a subsystem

- 1) Access the Work with Monitored Subsystem interface.
- 2) Press the F6 (Add) function key on your keyboard.
- 3) Enter the following:

| Field             | Description                                          |
|-------------------|------------------------------------------------------|
| Subsystem name    | Enter the subsystem you want to monitor              |
| Subsystem library | Enter the library name associated with the subsystem |
| Log status        | Enter                                                |
|                   | *ACTIVE to enable monitoring of log data             |
|                   | *INACTIVE to disable monitoring                      |
|                   | *LOGONLY to enable monitoring of log data            |
|                   | *ALL to enable monitoring of log data and SQL data   |
|                   | *SQLONLY to enable monitoring of SQL data            |
|                   |                                                      |
|                   |                                                      |

4) Press Enter.

## Edit Subsystem

Use this task to edit the details of a subsystem.

### To edit a subsystem

- 1) Access the Work with Activity Monitored Subsystems interface.
- 2) In the **OPT** column for the desired subsystem, enter **2** (Edit).
- 3) Press Enter.
- 4) Modify the subsystem as necessary.
- 5) Press Enter.

### See also

Working with Job Activity Monitor

## **Manage Commands**

Use this task to manage the commands necessary to monitor interactive jobs.

This topic describes the following tasks:

- Add Command
- Edit Command

Use one or more of the following commands to monitor job log data.

- ENDJOB
- SIGNOFF
- ENDJOBABN
- ENDPASTHR

Use one or more of the following commands to monitor database data.

- STRSQL
- WRKQRY
- RUNQRY
- STRQM
- STRQMQRY

Tip: To ensure the most accurate monitoring of interactive user jobs, it's best to monitor all commands.

To manage commands, access the Work with Monitored Commands interface.

#### To access the Work with Monitored Commands interface

- 1) Access the **TGAudit Main** menu.
- 2) At the **Selection or command** prompt, enter the **3** (Job Activity Monitor).
- 3) Press Enter.
- 4) At the **Selection or command** prompt, enter the **13** (Work with Monitored Commands). The **Work with Monitored Commands** interface is displayed.

### **Add Command**

Use this task to add a command you want to monitor.

#### To add a command

- 1) Access the Work with Monitored Commands interface.
- 2) Press the F6 (Add) function key.
- 3) Enter the following:

| Field              | Description                                                                            |  |  |  |
|--------------------|----------------------------------------------------------------------------------------|--|--|--|
| Command<br>Name    | Enter the desired command (i.e., ENDJOB, SIGNOFF, ENDJOBABN, ENDPASTHR, STRSQL, WRKQRY |  |  |  |
|                    | RUNQRY, STRQM and STRQMQRY)                                                            |  |  |  |
| Command<br>Library | Enter the command library                                                              |  |  |  |

### 4) Press Enter.

## **Edit Command**

Use this task to edit the command details as necessary.

### To edit a command

- 1) Access the Work with Monitored Commands interface.
- 2) In the **OPT** column for the desired command, enter **2** (Edit).
- 3) Press Enter.
- 4) Modify the command as necessary.
- 5) Press Enter.

### See also

Working with Job Activity Monitor

# **Manage Activity Monitor Rules**

Use this task to manage activity monitor rules.

This topic describes the following tasks:

- Add Rule
- Edit Rule

Activity monitor rules identify the job activities you to monitor. You can apply a rule to a user or user group.

(i) Note: By default, a \*PUBLIC rule exists that applies to all users. This default rule does not log any activity.

To manage activity monitor rules, access the Work with Activity Monitor Rules interface.

### To access the Work with Activity Monitor Rules interface

- 1) Access the **TGAudit Main** menu.
- 2) At the Selection or command prompt, enter the 3 (Job Activity Monitor).
- 3) Press Enter.
- 4) At the **Selection or command** prompt, enter the **10** (Work with Activity Monitor Rules). The **Work with Activity Monitor Rules** interface is displayed.

## Add Rule

Use this task to add an activity monitor rule.

### To add a rule

- 1) Access the Work with Activity Monitor Rules interface.
- 2) Press the **F6** (Add) function key on your keyboard.
- 3) Identify the user/group to which the rule applies.
- 4) Enter the following message logging details. These are the details you want to be assigned to the rule.

| Field Description                                        |                                                                                                    |  |  |
|----------------------------------------------------------|----------------------------------------------------------------------------------------------------|--|--|
| Level (0-4)                                              | Specify the log level:<br>0 - No messages are logged<br>1 - Log messages with log level greater than or equal to 1<br>2 - Log messages with log level greater than or equal to 2<br>3 - Log messages with log level greater than or equal to 3<br>4 - Log messages with log level greater than or equal to 4 |  |  |
| Severity (0-99)                                          | Specify the severity level you want to be used in conjunction with the log level to determine which error messages are sent to the job log                                                                                                    |  |  |
| Text Specify the text you want to be sent to the job log |                                                                                                    |  |  |

| Log CL<br>Commands | Specify the log level of the control language (CL) commands |
|--------------------|-------------------------------------------------------------|
| Commands           | *YES - Capture CL commands                                  |
|                    | *NO - Do not capture CL commands                            |
| Monitor SQL        | Specify the monitor level of SQL commands                   |
| Commands           | *YES - Capture SQL commands                                 |
|                    | *NO - Do not capture SQL commands                           |

Tip: Place your cursor in a field and press F1 (Help) to access a field description or press F4 (Prompt) for a list of valid field options.

### 5) Press Enter.

## **Edit Rule**

Use this task to edit an activity monitor rule.

### To edit a rule

- 1) Access the Work with Activity Monitor Rules interface.
- 2) In the **OPT** column for the desired rule, enter **2** (Edit).
- 3) Press Enter.
- 4) Modify the rule as necessary.
- 5) Press Enter.

### See also

Working with Job Activity Monitor

# **Archive Job Activity Data**

Use this task to archive job activity data.

Tip: Since job activity data is very detailed, it can accumulate in large quantities very quickly. Therefore, you might need to manage your storage by archiving the data periodically.

### To archive job activity data

- 1) Access the Job Activity Monitoring Menu interface.
- 2) At the Selection or command prompt, enter 20 (Job Activity Archival).
- 3) Press Enter.

Alternatively, at the IBM i command line, enter TGJOBACTA, and press the F4 function key on your keyboard.

4) Modify the archival criteria as necessary.

Tip: Place your cursor in a field and press F1 (Help) to access a field description or press F4 (Prompt) for a list of valid field options.

#### See also

Working with Job Activity Monitor

# **Run Job Activity Reports**

Use this task to generate job activity reports

- Access the Job Activity Monitor Menu Interface
- Run Job Activity Summary Report
- Run Job Activity Detail Report
- Run Database Monitoring Activity Report
- Run Job and Database Activity Report

O Tip: Refer to the TGAudit Report Reference for a complete list of report definitions.

(i) Note: To work with job activity reports, access from the Job Activity Monitor Menu interface.

### Access the Job Activity Monitor Menu Interface

### To access the Job Activity Monitor Menu interface

- 1) Access the TGAudit **Main** menu.
- 2) At the Selection or command prompt, enter 4 (Job Activity Monitor).
- Press Enter.
   The Job Activity Monitor Menu interface is displayed.

### **Run Job Activity Summary Report**

Use this task to produce a summary report of job activities.

### To run the Job Activity Summary Reports

- 1) Access the **Job Activity Monitor Menu** interface.
- 2) At the **Selection or command** prompt, enter **2** (Job Activity Summary Report).
- Press Enter.
   The TG Run Report (TGRPT) interface is displayed.
- 4) Modify the report run criteria as necessary.

(i) **Note**: The criteria allow you to limit the data returned in the report. To see field descriptions of common report criteria, see Run Reports.

Tip: Place your cursor in a field and press F1 (Help) to access a field description. Press F4 (Prompt) for a list of valid field options.

5) Enter the desired output format in the **Report output type** field.

### 6) Press Enter.

The status of the report is displayed at the bottom of the screen.

(i) Note: See Job Activity Summary in the TGAudit Report Reference Guide for report details.

## **Run Job Activity Detail Report**

Use this task to produce a detailed report of job activities.

### To run the Job Activity Details Report

- 1) Access the **Job Activity Monitor Menu** interface.
- 2) At the Selection or command prompt, enter 2 (Job Activity Details Report).
- Press Enter.
   The TG Run Report (TGRPT) interface is displayed.
- 4) Modify the report run criteria as necessary.
  - Note: The criteria allow you to limit the data returned in the report. To see field descriptions of common report criteria, see Run Reports.
  - Tip: Place your cursor in a field and press F1 (Help) to access a field description. Press F4 (Prompt) for a list of valid field options.
- 5) Enter the desired output format in the **Report output type** field.

#### 6) Press Enter.

The status of the report is displayed at the bottom of the screen.

1 Note: See Job Activity Details in the TGAudit Report Reference Guide for report details.

### **Run Database Monitoring Activity Report**

Use this task to produce a report of database activities.

#### To run the Database Monitoring Activity Report

- 1) Access the Job Activity Monitor Menu interface.
- 2) At the Selection or command prompt, enter 3 (Database Monitoring Activity Report).
- Press Enter.
   The TG Run Report (TGRPT) interface is displayed.
- 4) Modify the report run criteria as necessary.

Note: The criteria allow you to limit the data returned in the report. To see field descriptions of common report criteria, see Run Reports.

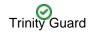

Tip: Place your cursor in a field and press F1 (Help) to access a field description. Press F4 (Prompt) for a list of valid field options.

5) Enter the desired output format in the **Report output type** field.

#### 6) Press Enter.

The status of the report is displayed at the bottom of the screen.

(i) Note: See Job Activity Details in the TGAudit Report Reference Guide for report details.

### **Run Job and Database Activity Report**

Use this task to produce a report of job and database activities.

#### To run the Job and Database Activity Report

- 1) Access the Job Activity Monitor Menu interface.
- 2) At the Selection or command prompt, enter 4 (Job and Database Activity).
- Press Enter.
   The TG Run Report (TGRPT) interface is displayed.
- 4) Modify the report run criteria as necessary.

Note: The criteria allow you to limit the data returned in the report. To see field descriptions of common report criteria, see Run Reports.

Tip: Place your cursor in a field and press F1 (Help) to access a field description. Press F4 (Prompt) for a list of valid field options.

5) Enter the desired output format in the **Report output type** field.

6) Press Enter.

The status of the report is displayed at the bottom of the screen.

1 Note: See Job Activity Details in the TGAudit Report Reference Guide for report details.

### See also

Working with Job Activity Monitor

**TGAudit Report Reference** 

# **Authority Collection**

This section describes how to work with the **Authority Collection** feature. When you enable authority collection, the system collects (for comparison purposes) the authorities defined by IBM's least-privileges model and the authorities current assigned to each user. You can use this information to determine the minimum authority requirements defined by IBM and determine if a user has been granted more authority than necessary. This helps you to eliminate unnecessary over-authorization.

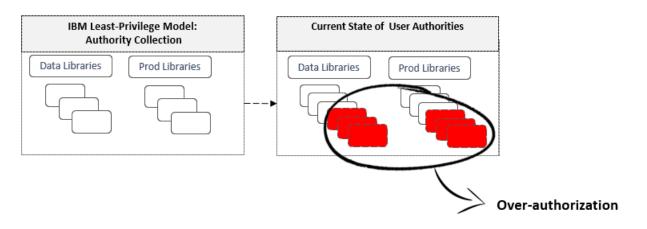

(i) Note: The authority collection features are available through the Authority Collection interface.

This section includes the following topics:

- Working with Authority Collections
- Display Authority Collections
- Manage Authority Collection
- Run Authority Collection Reports

#### To access the Authority Collection interface

- Important: Authority collection is only available with OS IBM i 7.3. or higher. You will receive a warning message if your OS is not compatible with this feature.
- 1) Log into to TGAudit. The **Main** menu appears.
- 2) At the **Selection or command** prompt, enter **4** (Authority Collection).
- 3) Press Enter.
- 4) Review the enrollment status of each user, and then make any necessary modifications.

#### See also

**TGAudit Introduction** 

# Working with Authority Collections

This section describes the task you can perform using the authority collections:

- Display Authority Collections
- Manage Authority Collection
- Run Authority Collection Reports

(i) Note: To work with authority collections, access the Authority Collections interface.

### To access the Authority Collections interface

- 1) Log into to TGAudit. The **Main** menu appears.
- 2) At the Selection or command prompt, enter the 4 (Authority Collection).
- 3) Press Enter. The Work with Authority Collection Users interface is displayed.

#### See also

Log Into TGAudit

Authority Collection

# **Display Authority Collections**

Use this task to display the values on which the authority collections are based.

This topic describes the following tasks:

- Display Authority Collections by User
- Display Authority Collections by Object

## **Display Authority Collections by User**

Use this task to display authority data by users.

Important: You must have IBM 7.3 or higher to use this feature.

### To display the authority collection details by user

- 1) Access the Main menu.
- 2) At the Selection or command prompt, enter 4 (Authority Collection).
- 3) Press Enter. The Authority Collection interface is displayed.
- 4) At the **Selection or command** prompt, enter **1** (Work with Authority Collection by Users).
- 5) In the **Opt** column for the desired user, enter **5** (Display Collection Details)
- 6) Press Enter.

| Field             | Description                                                                                                    |
|-------------------|----------------------------------------------------------------------------------------------------|
| User Profile      | Name of the user                                                                                                    |
| Collection Active | Whether user authority data is collected:<br>YES - Collection enabled (started)<br>NO - Collection disabled (ended)        |
| Repository Exists | Whether a repository exists for the storage of authority data:<br>YES - Repository exits<br>NO - Repository does not exist |

## **Display Authority Collections by Object**

Use this task to display authority data by object.

Important: You must have IBM 7.4 or higher to use this feature.

### To display the authority collection details by objects

1) Access the **Main** menu.

- 2) At the **Selection or command** prompt, enter **4** (Authority Collection).
- 3) Press Enter. The Authority Collection interface is displayed.
- 4) At the **Selection or command** prompt, enter **2** (Work with Authority Collection by Object).
- 5) In the **Opt** column for the desired user, enter **5** (Display Collection Details)
- 6) Press Enter.

| Field             | Description                                                                                                    |
|-------------------|----------------------------------------------------------------------------------------------------|
| Object            | Name of object                                                                                                    |
| Collection Active | Whether object authority data is collected:<br>YES - Collection enabled (started)<br>NO - Collection disabled (ended)      |
| Repository Exists | Whether a repository exists for the storage of authority data:<br>YES - Repository exits<br>NO - Repository does not exist |

### See also

Working with Authority Collections

# **Manage Authority Collection**

Use this task to manage authority collections.

This topic describes the following tasks:

- Start Authority Collection using Main Menu
- Start Authority Collection using STRAUTCO Command
- End Authority Collection
- Delete Authority Collection

## Start Authority Collection using Main Menu

Use this task to begin collecting authority collection information for a specified user using the Main menu.

1 Important: You must have IBM 7.3 or higher installed to use this feature.

### To start authority collection

- 1) Access the Main menu.
- 2) At the Selection or command prompt, enter 4 (Authority Collection):
- Press Enter. The Authority Collection interface is displayed.
- 4) At the **Selection or command** prompt, enter **1** (Work with Authority Collection by Users).
- 5) Press the **F6** (Start Collection) function key on your keyboard.
- 6) Modify the criteria as necessary.

Tip: Place your cursor in a field and press F1 (Help) to access a field description or press F4 (Prompt) for a list of valid field options.

## Start Authority Collection using STRAUTCO Command

Use this task to begin collecting authority collection information for a specified user using the STRAUTCOL command.

### To start authority collection

- 1) At the IBM i command line, enter **STRAUTCOL**, and press the **F4** function key.
- 2) Modify the criteria as necessary.

Tip: Place your cursor in a field and press F1 (Help) to access a field description or press F4 (Prompt) for a list of valid field options.

## **End Authority Collection**

### Use this task to stop collecting authority information for a specified user.

1 Important: You must have IBM 7.3 or higher installed to use this feature.

### To end the authority collection

- 1) Access the Main menu.
- 2) At the **Selection or command** prompt, enter **4** (Authority Collection).
- 3) Press **Enter**. The Authority Collection interface is displayed.
- 4) At the **Selection or command** prompt, enter **1** (Work with Authority Collection by Users).
- 5) In the **Opt** column for the desired user, enter **3** (End Collection).
- 6) Press Enter.

### **Delete Authority Collection**

Use this task to delete the repository that was created for the user to collect authority information.

A Important: The authority collection must be ended for the user before deleting the collection.

#### To delete the authority collection

- 1) Access the Main menu.
- 2) At the Selection or command prompt, enter 4 (Authority Collection).
- 3) Press Enter.
- 4) In the **Opt** column for the desired user, enter **4** (Delete Collection)
- 5) Press Enter.

#### See also

Working with Authority Collections

# **Run Authority Collection Reports**

Use this task to generate the following reports:

- Access the Authority Collection Reports Interface
- Run Auth Collection For Users and Native Object Report
- Run Auth Collection For Users and IFS Report
- Run Auth Collection For Object Native Report
- Run Auth Collection For Object IFS Report
- Authority Collection Report (\*ALL)

**Tip**: Refer to the TGAudit Report Reference for a complete list of report definitions.

(i) Note: To work with Authority Collection reports, access from the Authority Collection Reports interface.

## Access the Authority Collection Reports Interface

### To access the Inactive Sessions Reports interface

- 1) Access the TGAudit Main menu.
- 2) At the Selection or command prompt, enter 4 (Authority Collection).
- Press Enter. The Authority Collection interface is displayed.
- 4) At the **Selection or command** prompt, enter **20** (Authority Collection Reports).
- 5) Press Enter. The Authority Collection Reports interface is displayed.

## **Run Auth Collection For Users and Native Object Report**

Use this report to view the authority collections categorized by user.

1 Important: You must have IBM 7.3 or higher installed to use this feature.

### To run the Authority Collection For Users and Native Object Report

- 1) Access the Authority Collection Reports interface.
- 2) At the **Selection or command** prompt, enter **1** (Auth Collection For Users and Native Object Report).
- Press Enter. The Run Report interface is displayed.
- 4) Modify the run criteria as necessary.

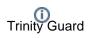

- (i) Note: The criteria allow you to limit the data returned in the report. To see field descriptions of common report criteria, see Run Reports.
- Tip: Place your cursor in a field and press F1 (Help) to access a field description. Press F4 (Prompt) for a list of valid field options.

#### 5) Press Enter.

The status of the report is displayed at the bottom of the screen.

Note: See Authority Collection for Users and Native Object Report in the TGAudit Report Reference Guide for report details.

### **Run Auth Collection For Users and IFS Report**

Use this report to view the authority collections categorized by user.

Important: You must have IBM 7.3 or higher installed to use this feature.

#### To run the Authority Collection For Users and IFS Report

- 1) Access the Authority Collection Reports interface.
- 2) At the Selection or command prompt, enter 2 (Auth Collection For Users and IFS Report).
- Press Enter.
   The Run Report interface is displayed.
- 4) Modify the run criteria as necessary.

Note: The criteria allow you to limit the data returned in the report. To see field descriptions of common report criteria, see Run Reports.

Tip: Place your cursor in a field and press F1 (Help) to access a field description. Press F4 (Prompt) for a list of valid field options.

#### 5) Press Enter.

The status of the report is displayed at the bottom of the screen.

Note: See Authority Collection for Users and IFS Report in the TGAudit Report Reference Guide for report details.

### **Run Auth Collection For Object Native Report**

Use this report to view the authority collections categorized by object.

Important: You must have IBM 7.4 or higher installed to use this feature.

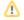

### To run the Authority Collection For Object Native Report

- 1) Access the Authority Collection Reports interface.
- 2) At the Selection or command prompt, enter 3 (Auth Collection For Object Native Report).
- 3) Press Enter. The Run Report interface is displayed.
- 4) Modify the run criteria as necessary.

Note: The criteria allow you to limit the data returned in the report. To see field descriptions of common report criteria, see Run Reports.

Tip: Place your cursor in a field and press F1 (Help) to access a field description. Press F4 (Prompt) for a list of valid field options.

#### 5) Press Enter.

The status of the report is displayed at the bottom of the screen.

Note: See Authority Collection for Object Native Report in the TGAudit Report Reference Guide for report details.

### **Run Auth Collection For Object IFS Report**

Use this report to view the authority collections categorized by object.

**Important**: You must have IBM 7.4 or higher installed to use this feature.

#### To run the Authority Collection For Object IFS Report

- 1) Access the Authority Collection Reports interface.
- 2) At the Selection or command prompt, enter 4 (Auth Collection For Object IFS Report).
- Press Enter. The Run Report interface is displayed.
- 4) Modify the run criteria as necessary.

Note: The criteria allow you to limit the data returned in the report. To see field descriptions of common report criteria, see Run Reports.

Tip: Place your cursor in a field and press F1 (Help) to access a field description. Press F4 (Prompt) for a list of valid field options.

#### 5) Press Enter.

The status of the report is displayed at the bottom of the screen.

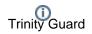

Note: See Authority Collection for Object IFS Report in the TGAudit Report Reference Guide for report details.

## **Authority Collection Report (\*ALL)**

Use this report to view all authority collections.

### To run the Authority Collection Report (\*ALL)

- 1) Access the Authority Collection Reports interface.
- 2) At the **Selection or command** prompt, enter **5** (Authority Collection Report \*ALL).
- 3) Press Enter. The Run Report interface is displayed.
- 4) Modify the run criteria as necessary.

Note: The criteria allow you to limit the data returned in the report. To see field descriptions of common report criteria, see Run Reports.

Tip: Place your cursor in a field and press F1 (Help) to access a field description. Press F4 (Prompt) for a list of valid field options.

#### 5) Press Enter.

The status of the report is displayed at the bottom of the screen.

(i) Note: See Authority Collection Report (\*ALL) in the TGAudit Report Reference Guide for report details.

#### See also

Working with Authority Collections

**TGAudit Report Reference** 

# Alerts

This section describes how to work with **Alerts**. Alerts are messages (notifications) triggered when specific criteria are met.

- Working with Alerts
- Manage Alerts

(i) Note: The alerting features are available through the TGAudit Alert Defaults interface.

### To access the TGAudit Alert Defaults interface

- 1) Log into to TGAudit. The Main menu appears.
- 2) At the Selection or command prompt, enter the **32** (Audit Configuration).
- Press Enter.
   The Audit Configuration interface is displayed.

4) At the **Selection or command** prompt, enter the **10** (Alert Defaults). The **TGAudit Alert Defaults** interface is displayed.

### See also

**TGAudit Introduction** 

# Working with Alerts

This section describes the alerting task(s) you can perform:

Manage Alerts

(i) Note: To work with alerting, access the **TGAudit Alert Defaults** interface.

### To access the TGAudit Alert Defaults interface

- 1) Log into to TGAudit. The **Main menu** appears.
- 2) At the Selection or command prompt, enter the **32** (Audit Configuration).
- 3) Press Enter. The Audit Configuration interface is displayed.

4) At the **Selection or command** prompt, enter the **10** (Alert Defaults). The **TGAudit Alert Defaults** interface is displayed.

### See also

Alerts

# **Manage Alerts**

This section describes how to integrate TGDetect alerting in TGAudit. Both reports and report cards can trigger alerts.

O Tip: Set up alerts defaults before working with alerts.

- Enabling Alerting
- Configuring Alert Triggers for Reports
- Configuring Alert Triggers for Report Cards

## **Enabling Alerting**

See Set Up Alert Defaults.

# **Configuring Alert Triggers for Reports**

See Manage Custom Reports.

## **Configuring Alert Triggers for Report Cards**

See Manage Custom Report Cards.

See also

Working with Alerts

# Groups

# Working with User Groups

() Note: To work with user groups, you must access the Work with User Groups interface.

### To access the Work with User Groups interface

- 1) Access the Main menu.
- 2) Do one of the following:

(1) Note: User groups are a common feature in multiple TG products.

| Product   | Step                                                                                                    |
|-----------|----------------------------------------------------------------------------------------------------|
| TGAudit   | <ol> <li>At the Selection or command prompt, enter the 3 (Job Activity Monitor).</li> <li>Press Enter.</li> <li>At the Selection or command prompt, enter the 11 (Work with User Groups).</li> </ol> |
| TGDetect  | At the Selection or command prompt, enter 10 (Work with User Groups).                                                                                                    |
| TGEncrypt | <ol> <li>At the Selection or command prompt, enter 4 (Work with Groups).</li> <li>Press Enter.</li> <li>At the Selection or command prompt, enter the 1 (Work with User Groups).</li> </ol>          |
| TGSecure  | <ol> <li>At the Selection or command prompt, enter 31 (Work with Groups).</li> <li>Press Enter.</li> <li>At the Selection or command prompt, enter the 1 (Work with User Groups).</li> </ol>         |

### See also

**User Groups** 

# **Display List of User Groups**

Use this task to do the following with user groups:

- Display Lists of User Groups
- Sort List
- Move to Position in List
- Filter List

() Note: To work with user groups, you must access the Work with User Groups interface.

## **Display Lists of User Groups**

Use this task to display the list of user groups.

### To display the list of user groups

- 1) Access the Main menu.
- 2) Do one of the following:

(1) Note: Groups are a common feature used in multiple TG products.

| Product   | Step                                                                                                    |
|-----------|----------------------------------------------------------------------------------------------------|
| TGAudit   | <ol> <li>At the Selection or command prompt, enter the 3 (Job Activity Monitor).</li> <li>Press Enter.</li> <li>At the Selection or command prompt, enter the 11 (Work with User Groups).</li> </ol> |
| TGDetect  | At the Selection or command prompt, enter 10 (Work with User Groups).                                                                                                    |
| TGEncrypt | <ol> <li>At the Selection or command prompt, enter 4 (Work with Groups).</li> <li>Press Enter.</li> <li>At the Selection or command prompt, enter the 1 (Work with User Groups).</li> </ol>          |
| TGSecure  | <ol> <li>At the Selection or command prompt, enter 31 (Work with Groups).</li> <li>Press Enter.</li> <li>At the Selection or command prompt, enter the 1 (Work with User Groups).</li> </ol>         |

### Sort List

Use this task to sort the list of available networks. The column on which the list is currently sorted appears in white text. For example, by default, the list is originally sorted by the **Group Name** column so that column heading initially appears in white text.

### To sort the list

- 1) Access the Work with User Groups interface.
- 2) Place your cursor on the desired column heading.
- 3) Press the F10 (Sort) function key.

Tip: The system sorts the list in ascending order based on the selected column heading. To reverse the sort (descending order), click F10 again.

### Move to Position in List

Use this task to jump to a specific location within a sorted list. This is useful if you have a long list and you want to avoid paging down.

#### To move to a specific position within the list

- 1) Access the Work with User Groups interface.
- 2) Sort the list based on the desired column heading.
- 3) Place your cursor in the **Position to** field, and enter a letter, word, phrase, or number.
- 4) Press Enter.

1 Note: The system jumps to the location within the sorted column where the letter, word, phrase, or number first appears.

### **Filter List**

Use this task to limit the user groups displayed in the list by defining a subset for filtering purposes.

- Tip: Use wildcard asterisk to help define your subset.
  - Add an asterisk before text (e.g., \*report) to find list items that end with specific text.
  - Add an asterisk after text (e.g., report\*) to find list items that start with specific text.
  - Add asterisks before and after text to find list items that contain specific text anywhere in the name.

#### To filter the list using a subset

- 1) Access the Work with User Groups interface.
- 2) Press the F8 (Subset) function key.
- 3) Enter the criteria you want to use to define the subset.

4) Press **Enter**. The system filters the results based on the criteria you defined for the subset.

### See also

Working with User Groups

# **Display List of Users in a Group**

Use this task to do the following with user groups:

- Display Lists of User Groups
- Sort List
- Move to Position in List

() Note: To work with user groups, you must access the Work with User Groups interface.

## **Display Lists of User Groups**

Use this task to display the list of user groups.

### To display the list of user groups

- 1) Access the Main menu.
- 2) Do one of the following:

(i) Note: Groups are a common feature used in multiple TG products.

| Product   | Step                                                                                                    |
|-----------|----------------------------------------------------------------------------------------------------|
| TGAudit   | <ol> <li>At the Selection or command prompt, enter the 3 (Job Activity Monitor).</li> <li>Press Enter.</li> <li>At the Selection or command prompt, enter the 11 (Work with User Groups).</li> </ol> |
| TGDetect  | At the Selection or command prompt, enter 10 (Work with User Groups).                                                                                                    |
| TGEncrypt | <ol> <li>At the Selection or command prompt, enter 4 (Work with Groups).</li> <li>Press Enter.</li> <li>At the Selection or command prompt, enter the 1 (Work with User Groups).</li> </ol>          |
| TGSecure  | <ol> <li>At the Selection or command prompt, enter 31 (Work with Groups).</li> <li>Press Enter.</li> <li>At the Selection or command prompt, enter the 1 (Work with User Groups).</li> </ol>         |

### Sort List

Use this task to sort the list of available users.

### To sort the list

- 1) Access the **Work with Users** interface.
- 2) Place your cursor on the desired column heading.
- 3) Press the **F10** (Sort) function key.

Tip: The system sorts the list in ascending order based on the selected column heading. To reverse the sort (descending order), click F10 again.

### Move to Position in List

Use this task to jump to a specific location within a sorted list. This is useful if you have a long list and you want to avoid paging down.

### To move to a specific position within the list

- 1) Access the Work with Users interface.
- 2) Sort the list based on the desired column heading.
- 3) Place your cursor in the **Position to** field, and enter a letter, word, phrase, or number.
- 4) Press Enter.

1 Note: The system jumps to the location within the sorted column where the letter, word, phrase, or number first appears.

#### See also

Working with User Groups

# **Manage User Groups**

Use this task to do the following with user groups:

- Access the Work with User Group Interface
- Add User Group
- Edit User Group
- Copy User Group
- Delete User Group

(i) Note: To manage user groups, access the Work with User Groups interface.

### Access the Work with User Group Interface

### To access the Work with User Groups interface

- 1) Access the **Main** menu.
- 2) Do one of the following:

(1) Note: Groups are a common feature used in multiple TG products.

| Product   | Step                                                                                                    |
|-----------|----------------------------------------------------------------------------------------------------|
| TGAudit   | <ol> <li>At the Selection or command prompt, enter the 3 (Job Activity Monitor).</li> <li>Press Enter.</li> <li>At the Selection or command prompt, enter the 11 (Work with User Groups).</li> </ol> |
| TGDetect  | At the Selection or command prompt, enter 10 (Work with User Groups).                                                                                                    |
| TGEncrypt | <ol> <li>At the Selection or command prompt, enter 4 (Work with Groups).</li> <li>Press Enter.</li> <li>At the Selection or command prompt, enter the 1 (Work with User Groups).</li> </ol>          |
| TGSecure  | <ol> <li>At the Selection or command prompt, enter 31 (Work with Groups).</li> <li>Press Enter.</li> <li>At the Selection or command prompt, enter the 1 (Work with User Groups).</li> </ol>         |

## **Add User Group**

Use this task to add a user group.

### To add user group

- 1) Access the Work with User Groups interface.
- 2) Press the **F6** (Add) function key.
- 3) Enter the name (ID) you want to assign to the group.

**O Tip**: Group names must begin with a colon and cannot contain spaces.

- 4) Enter a description for the group.
- 5) Press Enter twice.

### **Edit User Group**

Use this task to edit a user group.

### To edit user group

- 1) Access the Work with User Groups interface.
- 2) In the **OPT** column for the desired group, enter **2** (Edit).
- 3) Press Enter.
- 4) Modify the description as necessary.

Note: You cannot edit the name.

5) Press Enter twice.

### **Copy User Group**

Use this task to copy a user group.

### To copy user group

- 1) Access the Work with User Groups interface.
- 2) In the **OPT** column for the desired group, enter **3** (Copy).
- 3) Press Enter.
- 4) Modify the description as necessary.
- 5) Press Enter twice.

### **Delete User Group**

Use this task to delete a user group

### To delete user group

1) Access the Work with User Groups interface.

- 2) In the **OPT** column for the desired group, enter **4** (Delete).
- 3) Press Enter.
- 4) Review the record to ensure you are deleting the correct group.
- 5) Press Enter twice.

### See also

Working with User Groups

# Manage Users in a Group

Use this task to do the following with user groups:

- Access the Work with User Group Interface
- Edit a User
- Delete a User

(1) Note: To manage users, access the Work with Users interface.

### Access the Work with User Group Interface

### To access the Work with User Groups interface

- 1) Access the Main menu.
- 2) Do one of the following:

(1) Note: Groups are a common feature used in multiple TG products.

| Product   | Step                                                                                                    |
|-----------|----------------------------------------------------------------------------------------------------|
| TGAudit   | <ol> <li>At the Selection or command prompt, enter the 3 (Job Activity Monitor).</li> <li>Press Enter.</li> <li>At the Selection or command prompt, enter the 11 (Work with User Groups).</li> </ol> |
| TGDetect  | At the Selection or command prompt, enter 10 (Work with User Groups).                                                                                                    |
| TGEncrypt | <ol> <li>At the Selection or command prompt, enter 4 (Work with Groups).</li> <li>Press Enter.</li> <li>At the Selection or command prompt, enter the 1 (Work with User Groups).</li> </ol>          |
| TGSecure  | <ol> <li>At the Selection or command prompt, enter 31 (Work with Groups).</li> <li>Press Enter.</li> <li>At the Selection or command prompt, enter the 1 (Work with User Groups).</li> </ol>         |

# Add a User

Use this task to add a user.

To add user

- 1) Access the **Work with Users** interface.
- 2) Press the **F6** (Add) function key.
- 3) Enter the name (ID) you want to assign to the user.

Tip: Names cannot contain spaces.

- 4) Enter a description for the user.
- 5) Press Enter twice.

(i) Note: If the user already exists, you will see a \*YES in the Exists on Server field the first time you press Enter. If the user does not exist, you will see \*No in the Exists on Server field the first time you press Enter.

### Edit a User

Use this task to edit a user.

Note: You can only edit the user description, not the user name.

### To edit user

- 1) Access the Work with Users interface.
- 2) In the **OPT** column for the desired user, enter **2** (Edit).
- 3) Press Enter.
- 4) Modify the user description as necessary.

Note: You cannot edit the user name.

5) Press Enter twice.

### **Delete a User**

Use this task to delete a user.

#### To delete user

- 1) Access the Work with Users interface.
- 2) In the **OPT** column for the desired user, enter **4** (Delete).
- 3) Press Enter.
- 4) Review the record to ensure you are deleting the correct user.
- 5) Press Enter twice.

### See also

Working with User Groups

# Troubleshooting

This section provides resources to help you troubleshoot issues.

- TGAudit FAQs
- Error Messages

# **TGAudit FAQs**

This section provides troubleshooting information you can use to resolve issues you might encounter.

• Why does my report have no data?

### Why does my report have no data?

If you generate a report and it contains no data, you need to ensure that auditing has been enabled (see [Audit Configuration).

# **Error Messages**

Go here: IBM Errors

# Appendices

- APPENDIX TGAudit Revisions
  - Version 3.0 TGAudit User Guide Revisions
  - Version 2.5 TGAudit User Guide Revisions
  - Version 2.4 TGAudit User Guide Revisions
  - Version 2.3 TGAudit User Guide Revisions
  - Version 2.2 TGAudit User Guide Revisions
  - Version 2.1 TGAudit User Guide Revisions
- APPENDIX TGAudit Collectors
- APPENDIX TG Fix
- APPENDIX TG Job Scheduler
- APPENDIX TG Journal Cleanup
- APPENDIX TG Management
- APPENDIX TG Report Cleanup
- APPENDIX TG Save and Restore

# **APPENDIX - TGAudit Revisions**

This section includes enhancement by version.

- Version 3.0 TGAudit User Guide Revisions
- Version 2.5 TGAudit User Guide Revisions
- Version 2.4 TGAudit User Guide Revisions
- Version 2.3 TGAudit User Guide Revisions
- Version 2.2 TGAudit User Guide Revisions
- Version 2.1 TGAudit User Guide Revisions

# Version 3.0 - TGAudit User Guide Revisions

This release includes the following:

### Enhancements

### Collectors

Added the following collectors:

- System Activity Information
- QSYS2.TELNET\_ATTRIB (TELNET Server Attributes)
- QSYS2.SECURITY\_CONFIG (Security Configuration Information)
- JOURNAL\_C3 (Advanced Analysis Command Configuration)
- JOURNAL \_FT (FTP Client Operations Certificate data)

### Reports

Added the following reports:

- TELNET Server Attributes (IBM i 7.5)
- Security Configuration Information (IBM i 7.5)
- Advanced Analysis Command Configuration TLS configuration (IBM i 7.5)
- FTP Client Operations Certificate data
- Group Profile Passwords
- Root \*PUBLiC User with RWX Authorities

### **Report Cards**

Added the following regulatory report card.

• PCI DSS 4.0 (New PCI regulation released in March 2022)

## Version 2.5 - TGAudit User Guide Revisions

This release includes the following:

## Enhancements

## Job Activity Manager (JAM)

• Added Database Monitor extensions (i.e., Log CL commands and Monitor SQL commands)

## Collectors

Added the following collectors:

- DATABASE\_MONITOR
- JOB\_DATABASE\_ACTIVITY

## Reports

Added the following reports:

- Database Monitor Activity report
- Job and Database Activity report

## **Version 2.4 - TGAudit User Guide Revisions**

No major updates were made to the TGAudit this release.

## Version 2.3 - TGAudit User Guide Revisions

This release includes the following:

## Enhancements

## **Physical Files**

Added the ability to reorganize physical files using the command TGRGZPFM.

## Collectors

Added the following collectors:

- DATABASE\_FIELD\_ACTIVITY
- ENCRYPT\_DATABASE\_FIELD
- ENCRYPT\_DATABASE\_FILE
- ENCRYPT\_DATABASE\_FILTER
- ENCRYPT\_DATABASE\_RULES
- ENCRYPTION\_DEFAULTS
- QHST.MSG\_INFO
- QSYS2.MESSAGE\_QUEUE\_INFO

## Reports

Added the following reports:

- QHST Message Information
- QHST Messages with Severity Greater than 40
- Message Queue Data by Date Range
- Columns with Field Procedures

## See also

**APPENDIX - TGAudit Revisions** 

## Version 2.2 - TGAudit User Guide Revisions

This release includes the following:

### Enhancements

### **Alert Defaults**

You can now set up alert defaults.

### **Job Scheduler**

You can now set up a job scheduler.

## Collectors

The following new collectors are now available:

- AUTHORITY\_COL\_ALI
- AUTHORITY\_COL\_IFS
- AUTHORITY\_COL\_OBJECT
- DATABASE\_ACCESS
- DATABASE\_OPERATIONS
- DTBASE\_OPERATIONS\_JRN
- QHST\_MSG\_INFO
- SENSITIVE\_DATABASE\_CONTENT

### **Authority Collection Reports**

The following Authority Collection reports are now available:

- Authority Collection for Object IFS Report
- Authority Collection for Object Native Report
- Authority Collection Report (\*ALL)

### **Configuration Reports**

The following new Configuration reports are now available for use:

- QHST Message Information
- QHST Messages with Severity Greater Than 40

#### **Data Level Reports**

The following Data Level reports are now available.

- Database Access
- Database Operations
- Database Operations by Journal

### **Resource Reports**

The following Resource reports are now available:

• Changed Data Files in Last 30 Days

- Damages Objects
- Files Not Used in the Last 30 Days
- Journaled Files
- New Data Files in Last 30 Days
- New Library in Last 30 Days
- New Objects in the Last 30 Days
- Object Source
- Objects Changed in the Last 30 Days
- Objects Created in the Last 30 Days
- Objects Larger than 100MB
- Objects Owned by QSECOFR
- Objects Used in the Last 30 Days
- Restored Objects in the Last 30 Days
- Source Changes in Last 30 Days
- Unsaved Objects in the Last 30 Days

## Version 2.1 - TGAudit User Guide Revisions

This release includes the following:

## Enhancements

## Alerts

Alerting is now available in TG Audit. See the following topics for details:

- Set Up Alert Defaults
- Manage Alerts

### Collectors

The following new collectors are now available for use:

- IFS\_CONTENT
- DATABASE\_CONTENT
- NETWORK\_TRANS\_SHOWCASE

**(i)** Note: See APPENDIX - TGAudit Collectors for a complete list of available collectors.

### Reports

The following reports are now available for use:

- Database Content
- Cross Reference Physical File
- Schedule Master File
- Integrated File System Content
- TGAudit Report Configuration
- TGCentral Agent Configuration
- Network Transaction Showcase Report

1 Note: See Run Reports for instructions on how to run a report.

O Tip: See the TG Audit Report Reference Guide for information about individual reports.

### **New Report Cards**

- AICPA GAPP
- COBIT 5 Framework
- IRS\_Publication 1075
- NERC Critical Infrastructure Protection V5
- Cloud Security Alliance
- Technology Risk Monetary Authority of Singapore
- FFIEC Cybersecurity Assessment Tool

- ITIL Key Performance Indicator
- Nevada Gaming Minimum Internal Control Standards
- New York Code Rules and Regulations 500

(1) Note: See the TGAudit Report Reference for documentation on individual report cards.

## **APPENDIX - TGAudit Collectors**

| Collector ID                      | Collector Name                                 | Collector<br>Category | Platform |
|-----------------------------------|------------------------------------------------|-----------------------|----------|
| ACCESS_ESCAL_ACC_CONT<br>ROLS     | Access Escalation Access Controls              | Network               | IBMi     |
| ACCESS_ESCAL_DEFAULTS             | Access Escalation Defaults                     | Network               | IBMi     |
| ACCESS_ESCAL_ENTITLEME<br>NTS     | Access Escalation Entitlements                 | Network               | IBMi     |
| ACCESS_ESCAL_FILE_EDITO<br>RS     | Access Escalation File Editors                 | Network               | IBMi     |
| ACCESS_ESCALATION_DETA<br>ILS     | Access Escalation Details                      | Network               | IBMi     |
| ACCESS_ESCALATION_USAGE           | Access Escalation Usage                        | Network               | IBMi     |
| AUTH_USERS_VIA_AUTH_LIS<br>TS     | Authorized Users through Authorization Lists   | Resource              | IBMi     |
| AUTHORITY_COL_ALI                 | Authority Collection Report (*ALL)             | Resources             | IBMi     |
| AUTHORITY_COL_IFS                 | Auth Collection For Objects IFS Report         | Resources             | IBMi     |
| AUTHORITY_COL_OBJECT              | Auth Collection For Objects Native Report      | Resources             | IBMi     |
| AUTHORITY_COLLECTION              | Authority Collection Data                      | Journal               | IBMi     |
| AUTHORITY_COMPLIANCE              | Authority Compliance                           | Resource              | IBMi     |
| AUTHORITY_LIST                    | Authority List Data                            | System                | IBMi     |
| BLUEPRINT_3RD_PARTY_FILE          | Blueprint 3rd Party Integration File           | Profile               | IBMi     |
| BLUEPRINT_AUTH_SETTING<br>S_FILE  | Blueprint Authority List Settings File         | Profile               | IBMi     |
| BLUEPRINT_MASTER                  | Blueprint Master                               | Profile               | IBMi     |
| BLUEPRINT_NON_COMPLIAN<br>CE_USER | Blueprint Non-Compliance User Profiles         | Profile               | IBMi     |
| BLUEPRINT_OBJECT_AUTH_<br>FILE    | Blueprint Object Authority File                | Profile               | IBMi     |
| BLUEPRINT_PARAMETER_FILE          | Blueprint Parameter File                       | Profile               | IBMi     |
| BLUEPRINT_PERMISSION_FI<br>LE     | Blueprint Permission File                      | Profile               | IBMi     |
| CMD_SEC_COMMANDS                  | Commands Allowed/Rejected via Command Security | Resources             | IBMi     |
| CMD_SEC_CONF_SETTINGS             | Command Security Config Settings               | Resources             | IBMi     |
| CMD_SEC_PARAM_LEVEL               | Command Security Parameter Level               | Resources             | IBMi     |
| CMD_SEC_RULES                     | Command Security Config Settings               | Resources             | IBMi     |

| CONTROLLER_ATTACHED_D<br>EVICES | Command Security Parameter Level           | Network       | IBMi |
|---------------------------------|--------------------------------------------|---------------|------|
| CONTROLLER_DESCRIPTION<br>_DATA | Controller Description Information         | Network       | IBMi |
| DATA_AREA_AUDITING              | Audit data area changes                    | Network       | IBMi |
| DATABASE ACCESS                 | Database File Access                       | N/A           | IBMi |
| DATABASE_AUDITING               | Monitor Database changes                   | Network       | IBMi |
| DATABASE_CONTENT                | Database Content                           | Configuration | IBMi |
| DATABASE_FIELD_ACTIVITY         | Database Field Activity                    | Resources     | IBMi |
| DATABASE_MONITORING             | Database Monitoring                        | Resources     | IBMi |
| DATABASE_OPERATIONS             | Database Operations                        | N/A           | IBMi |
| DET_ACT_HISTORY                 | Detect Activity History                    | Network       | IBMi |
| DET_DEFAULTS                    | Detect Defaults                            | Configuration | IBMi |
| DET_CMD_RULES                   | Command Monitor Rules                      | Configuration | IBMi |
| DET_JRN_SEIM_RULES              | Journal Monitor Rules for SEIM             | Configuration | IBMi |
| DET_JRNMON_ALERTS               | Journal Monitor Alerts                     | Configuration | IBMi |
| DET_JRNMON_RULES                | Journal Monitor Rules                      | Configuration | IBMi |
| DET_MON_MASTER                  | Monitor Master                             | Configuration | IBMi |
| DET_MSQ_CMD_ALR                 | Message Queue and Command Alerts           | Configuration | IBMi |
| DET_MSQ_RULES                   | Message Queue Rules                        | Configuration | IBMi |
| DET_SEIM_PROVIDERS              | SEIM Providers                             | Configuration | IBMi |
| DET_SNMP_TRP_PCKG               | SNMP Trap Packages                         | Configuration | IBMi |
| DEVICE_DESCRIPTION_APPC         | Device Description APPC Information        | Network       | IBMi |
| DEVICE_DESCRIPTION_DATA         | Device Description Information             | Network       | IBMi |
| DTBASE_OPERATIONS_JRN           | Database Operations by Journal             | N/A           | IBMi |
| ENCRYPT_DATABASE_FIELD          | Encryption Database Field Details          | Resource      | IBMi |
| ENCRYPT_DATABASE_FILE           | Encryption Database File Details           | Resource      | IBMi |
| ENCRYPT_DATABASE_FILTER         | Encryption Database File Details           | Resource      | IBMi |
| ENCRYPT_DATABASE_RULES          | Encryption Database Rule Details           | Resource      | IBMi |
| ENCRYPTION_DEFAULTS             | Encryption Defaults                        | Resource      | IBMi |
| EXIT_POINTS                     | Display Exit Point Data                    | Network       | IBMi |
| FIELD_AUTHORITY                 | Display Field Level Authorities            | Object        | IBMi |
| IFS_ATTRIBUTES                  | Display the attributes for the IFS objects | Resource      | IBMi |

| IFS_AUTHORITIES                | Display the public and private authorities associated with the object | Resource      | IBMi |
|--------------------------------|-----------------------------------------------------------------------|---------------|------|
| IFS_CONTENT                    | IFS Content                                                           | Configuration | IBMi |
| IFS_JOURNALING                 | Display extended journaling information for the IFS object            | Resource      | IBMi |
| IFS_STATUS                     | Display status information about an IFS file                          | Resource      | IBMi |
| INACTIVITY_DISCONNECTS         | Inactivity Disconnections                                             | Configuration | IBMi |
| INCOMING_TRANSACTIONS          | Incoming Transactions                                                 | Network       | IBMi |
| ISL_CONFIGURATION_SETTI<br>NGS | ISL Configuration Settings                                            | Network       | IBMi |
| ISL_DISCONNECT_OPTIONS         | ISL Disconnect Options                                                | Network       | IBMi |
| ISL_RULES                      | ISL Inclusion Exclusion Rules                                         | Network       | IBMi |
| JOB_ACTIVITY_DETAILS           | Job Activity Details                                                  | Log           | IBMi |
| JOB_ACTIVITY_SUMMARY           | Job Activity Summary                                                  | Log           | IBMi |
| JOB_DATABASE_ACTIVITY          | Job and Database Activity                                             | Configuration | IBMi |
| JOB_DESCRIPTIONS               | Job Description Data                                                  | Configuration | IBMi |
| JOURNAL_AD                     | Object Auditing Attribute Changes                                     | Configuration | IBMi |
| JOURNAL_AF                     | Authority Failures                                                    | Profile       | IBMi |
| JOURNAL_AP                     | Programs that Adopt Authority were Executed                           | Configuration | IBMi |
| JOURNAL_AU                     | EIM Attribute Changes                                                 | Configuration | IBMi |
| JOURNAL_AX                     | Row and Column Access Control                                         | Resource      | IBMi |
| JOURNAL_C3                     | Advanced Analysis Command Configuration                               | Resource      | IBMi |
| JOURNAL_CA                     | Authorization List or Object Authority Changes                        | Profile       | IBMi |
| JOURNAL_CD                     | Commands Executed                                                     | Resource      | IBMi |
| JOURNAL_CO                     | Create Operations                                                     | Resource      | IBMi |
| JOURNAL_CP                     | User Profile Changes                                                  | Configuration | IBMi |
| JOURNAL_CQ                     | Change Request Descriptor Changes                                     | Configuration | IBMi |
| JOURNAL_CU                     | Cluster Operation                                                     | Network       | IBMi |
| JOURNAL_CV                     | Connection Verification                                               | Profile       | IBMi |
| JOURNAL_CY                     | Cryptographic Configuration Changes                                   | Configuration | IBMi |
| JOURNAL_DI                     | LDAP Operations                                                       | Resource      | IBMi |
| JOURNAL_DO                     | Delete Operations                                                     | Resource      | IBMi |
| JOURNAL_DS                     | Changes to Service Tools Profiles                                     | Profile       | IBMi |

| JOURNAL_EV | Environment Variable Changes                  | Profile       | IBMi |
|------------|-----------------------------------------------|---------------|------|
| JOURNAL_FT | FTP Client Operations - Certificate data      | Network       | IBMi |
| JOURNAL_GR | Exit Point Maintenance Operations             | Resource      | IBMi |
| JOURNAL_GS | Socket Descriptor Details                     | Resource      | IBMi |
| JOURNAL_IM | Intrusion Monitor Events                      | Network       | IBMi |
| JOURNAL_IP | Inter-process Communication Events            | Network       | IBMi |
| JOURNAL_IR | Actions to IP Rules                           | Network       | IBMi |
| JOURNAL_IS | Internet Security Management Events           | Network       | IBMi |
| JOURNAL_JD | Job Descriptions – USER Parameter Changes     | Resource      | IBMi |
| JOURNAL_JS | Job Changes                                   | Resource      | IBMi |
| JOURNAL_KF | Key Ring File Changes                         | Configuration | IBMi |
| JOURNAL_LD | Directory Link, Unlink, and Search Operations | Resource      | IBMi |
| JOURNAL_M0 | Db2 Mirror Setup Tools                        | Resource      | IBMi |
| JOURNAL_M6 | Db2 Mirror Communication Services             | Resource      | IBMi |
| JOURNAL_M7 | Db2 Mirror Replication Services               | Resource      | IBMi |
| JOURNAL_M8 | Db2 Mirror Product Services                   | Resource      | IBMi |
| JOURNAL_M9 | Db2 Mirror Replication State                  | Resource      | IBMi |
| JOURNAL_ML | OfficeVision Mail Services Actions            | Configuration | IBMi |
| JOURNAL_NA | Network Attribute Changes                     | Profile       | IBMi |
| JOURNAL_ND | Directory Search Violations                   | Resource      | IBMi |
| JOURNAL_NE | APPN Endpoint Filter Violations               | Network       | IBMi |
| JOURNAL_01 | Single Optical Object Accesses                | Resource      | IBMi |
| JOURNAL_02 | Dual Optical Object Accesses                  | Resource      | IBMi |
| JOURNAL_O3 | Optical Volume Accesses                       | Resource      | IBMi |
| JOURNAL_OM | Object Management Changes                     | Resource      | IBMi |
| JOURNAL_OR | Objects Restored                              | Resource      | IBMi |
| JOURNAL_OW | Object Ownership Changes                      | Resource      | IBMi |
| JOURNAL_PA | Program Changes to Adopt Owner Authority      | Configuration | IBMi |
| JOURNAL_PF | PTF Operations                                | Resource      | IBMi |
| JOURNAL_PG | Primary Group Changes                         | Resource      | IBMi |
| JOURNAL_PO | Printer Output Changes                        | Resource      | IBMi |
| JOURNAL_PS | Swap Profile Events                           | Configuration | IBMi |

| JOURNAL_PU | PTF Object Changes                                             | Profile       | IBMi |
|------------|----------------------------------------------------------------|---------------|------|
| JOURNAL_PW | Invalid Sign-on Attempts                                       | Profile       | IBMi |
| JOURNAL_RA | Authority Changes to Restored Objects                          | Configuration | IBMi |
| JOURNAL_RJ | Job Descriptions that Contain User Profile Names were Restored | Configuration | IBMi |
| JOURNAL_RO | Ownership Changes for Restored Objects                         | Profile       | IBMi |
| JOURNAL_RP | Programs Restored that Adopt Owner Authority                   | Configuration | IBMi |
| JOURNAL_RQ | Change Request Descriptors Restored                            | Resource      | IBMi |
| JOURNAL_RU | Authority Restored for User Profiles                           | Profile       | IBMi |
| JOURNAL_RZ | Primary Group Changes for Restored Objects                     | Configuration | IBMi |
| JOURNAL_SD | System Directory Changes                                       | Resource      | IBMi |
| JOURNAL_SE | Subsystem Routing Entry Changes                                | Configuration | IBMi |
| JOURNAL_SF | Spooled File Actions                                           | Resource      | IBMi |
| JOURNAL_SG | Asynchronous Signals Processed                                 | Network       | IBMi |
| JOURNAL_SK | Secure Socket Connections                                      | Network       | IBMi |
| JOURNAL_SM | Systems Management Changes                                     | Configuration | IBMi |
| JOURNAL_SO | Server Security User Information Actions                       | Configuration | IBMi |
| JOURNAL_ST | Service Tools Actions                                          | Configuration | IBMi |
| JOURNAL_SV | System Values Changes                                          | Configuration | IBMi |
| JOURNAL_VA | Access Control List Changes                                    | Configuration | IBMi |
| JOURNAL_VC | Connections Started, Ended, or Rejected                        | Network       | IBMi |
| JOURNAL_VF | Close Operations on Server Files                               | Resource      | IBMi |
| JOURNAL_VL | Exceeded Account Limit Events                                  | Profile       | IBMi |
| JOURNAL_VN | Network Log On and Off Events                                  | Configuration | IBMi |
| JOURNAL_VO | Actions on Validation Lists                                    | Resource      | IBMi |
| JOURNAL_VP | Network Password Errors                                        | Profile       | IBMi |
| JOURNAL_VR | Network Resource Accesses                                      | Resource      | IBMi |
| JOURNAL_VS | Server Sessions Started or Ended                               | Network       | IBMi |
| JOURNAL_VU | Network Profile Changes                                        | Profile       | IBMi |
| JOURNAL_VV | Service Status Change Events                                   | Network       | IBMi |
| JOURNAL_X0 | Network Authentication Events                                  | Network       | IBMi |
| JOURNAL_X1 | Identity Token Events                                          | Profile       | IBMi |
| JOURNAL_XD | Directory Server Extensions                                    | Profile       | IBMi |

| JOURNAL_YC                      | DLO Object Changes                            | Resource      | IBMi |
|---------------------------------|-----------------------------------------------|---------------|------|
| JOURNAL_YR                      | DLO Object Reads                              | Resource      | IBMi |
| JOURNAL_ZC                      | Object Changes                                | Resource      | IBMi |
| JOURNAL_ZR                      | Object Reads                                  | Resource      | IBMi |
| KEYSTORE_DATA                   | KeyStore                                      | Configuration | IBMi |
| LIBRARY_STAT                    | Library Statistics                            | Resources     | IBMi |
| LINE_DESCRIPTION_DATA           | Line Description Information                  | Configuration | IBMi |
| MESSAGE_QUEUE                   | Message Queue Details                         | Configuration | IBMi |
| MESSAGE_QUEUE_DATA              | Message Queue Data                            | Configuration | IBMi |
| NETSERVER_CONFIG                | NetServer Configuration                       | Network       | IBMi |
| NETSERVER_SHARES                | NetServer Shares                              | Network       | IBMi |
| NETWORK_ATTRIBUTES              | Network Attribute Information                 | Network       | IBMi |
| NETWORK_CONNECTIONS             | Network Connections Ipv4 and Ipv6             | Network       | IBMi |
| NETWORK_EXIT_CONFIG             | Exit Point Configuration Report               | Network       | IBMi |
| NETWORK_INTERFACE_IPV4          | Network Interface Data Ipv4                   | Network       | IBMi |
| NETWORK_INTERFACE_IPV6          | Network Interface Data Ipv6                   | Network       | IBMi |
| NETWORK_ROUTE_IPV4              | Network Route Data Ipv4                       | Network       | IBMi |
| NETWORK_ROUTE_IPV6              | Network Route Data Ipv6                       | Network       | IBMi |
| NETWORK_SERVER_DESCRI<br>PTIONS | Network Server Description Data               | Network       | IBMi |
| NETWORK_SVR_ENCRYPT_S<br>TATUS  | Network Server Encryption Status              | Network       | IBMi |
| NETWORK_TCPIP_IPV4              | TCP/IP Ipv4 Stack Attributes/Remote Exit Rule | Network       | IBMi |
| NETWORK_TCPIP_IPV6              | TCP/IP Ipv6 Stack Attributes/Remote Exit Rule | Network       | IBMi |
| NETWORK_TRANS_CENTRAL           | Central Server Transactions                   | Network       | IBMi |
| NETWORK_TRANS_COMMAND           | Remote Command Transactions                   | Network       | IBMi |
| NETWORK_TRANS_DATABASE          | Remote Exit Rules                             | Network       | IBMi |
| NETWORK_TRANS_DATAQ             | Remote Exit Rules                             | Network       | IBMi |
| NETWORK_TRANS_DDM               | Remote Exit Rules                             | Network       | IBMi |
| NETWORK_TRANS_FILE              | Remote Exit Rules                             | Network       | IBMi |
| NETWORK_TRANS_FTP_REX<br>EC     | Remote Exit Rules                             | Network       | IBMi |
| NETWORK_TRANS_PRINTER           | Remote Exit Rules                             | Network       | IBMi |

| NETWORK_TRANS_SHOWCA<br>SE      | Network Trans Showcase                     | Network       | IBMi |
|---------------------------------|--------------------------------------------|---------------|------|
| NETWORK_TRANS_SIGNON            | Remote Exit Rules                          | Network       | IBMi |
| NETWORK_TRANS_TELNET            | Remote Exit Rules                          | Network       | IBMi |
| OBJECT_AUTHORITY                | Display Object Authority                   | Resource      | IBMi |
| OBJECT_DETAILS                  | Display Object Details                     | Resource      | IBMi |
| OBJECT_STAT                     | Object/File Statistics                     | Resource      | IBMi |
| OUTPUT_QUEUE                    | Output Queue Information                   | Configuration | IBMi |
| PRODUCT_INFO                    | Basic Information about a software product | Configuration | IBMi |
| PROFILE_COMPLIANCE              | Profile Compliance Data                    | Profile       | IBMi |
| PROFILE_INACTIVITY_SETTI<br>NGS | Profile Inactivity Settings                | Profile       | IBMi |
| PROFILE_MANAGER_DEFAUL<br>TS    | Profile Manager Defaults                   | Profile       | IBMi |
| PROGRAM_ADOPT                   | Programs that Adopt Authority              | Resource      | IBMi |
| PROGRAM_REFERENCE_DA<br>TA      | Program Reference Data                     | Resource      | IBMi |
| PTF_DATA                        | Program Temporary Fix Data                 | Configuration | IBMi |
| QHST_MSG_INFO                   | QHST History Log Information               | Configuration | IBMi |
| QSYS2.ACTIVE_JOB_INFO           | Active job information                     | Configuration | IBMi |
| QSYS2.<br>DATA_QUEUE_ENTRIES    | Data Queue Entries                         | Resource      | IBMi |
| QSYS2.<br>DRDA_AUTHENTICATION   | DRDA and DDM User access                   | Configuration | IBMi |
| QSYS2.EXIT_POINT_INFO           | Exit Point Information                     | Configuration | IBMi |
| QSYS2.<br>EXIT_PROGRAM_INFO     | Exit Program Information                   | Configuration | IBMi |
| QSYS2.FUNCTION_INFO             | Function usage identifiers                 | Configuration | IBMi |
| QSYS2.FUNCTION_USAGE            | Function usage configuration details.      | Configuration | IBMi |
| QSYS2.GROUP_PTF_INFO            | Group PTFs Information                     | Configuration | IBMi |
| QSYS2.JOURNAL_INFO              | Journal and remote journal information     | Configuration | IBMi |
| QSYS2.<br>JOURNALED_OBJECTS     | Journal object information                 | Resource      | IBMi |
| QSYS2.LICENSE_INFO              | Products license information.              | Configuration | IBMi |
| QSYS2.<br>MEDIA_LIBRARY_INFO    | Media Library Status details               | Configuration | IBMi |

| QSYS2.MEMORY_POOL                 | Memory pool details                               | Configuration | IBMi |
|-----------------------------------|---------------------------------------------------|---------------|------|
| QSYS2.MEMORY_POOL_INFO            | Active memory pools                               | Configuration | IBMi |
| QSYS2.<br>MESSAGE_QUEUE_INFO      | Message Queue                                     | Configuration | IBMi |
| QSYS2.NETSTAT_JOB_INFO            | IPv4 and IPv6 network connection details.         | Configuration | IBMi |
| QSYS2.OBJECT_LOCK_INFO            | Object lock information                           | Configuration | IBMi |
| QSYS2.<br>OUTPUT_QUEUE_ENTRIES    | Spooled file in output queue                      | Configuration | IBMi |
| QSYS2.RECORD_LOCK_INFO            | Record lock information                           | Configuration | IBMi |
| QSYS2.REPLY_LIST_INFO             | Current job's reply list entry information        | Configuration | IBMi |
| QSYS2.<br>SCHEDULED_JOB_INFO      | Job Schedule Entry information                    | Configuration | IBMi |
| QSYS2.SECURITY_CONFIG             | Security Configuration Information                | Configuration | IBMi |
| QSYS2.<br>SERVER_SBS_ROUTING      | Alternate subsystem configurations                | Configuration | IBMi |
| QSYS2.<br>SERVER_SHARE_INFO       | Server Share Information                          | Configuration | IBMi |
| QSYS2.<br>SOFTWARE_PRODUCT        | Server Software Product information               | Configuration | IBMi |
| QSYS2.SYSCONTROLS                 | Permissions or column mask defined                | Configuration | IBMi |
| QSYS2.SYSCONTROLSDEP              | Dependencies of row permissions and column masks  | Configuration | IBMi |
| QSYS2.SYSDISKSTAT                 | Disk Information                                  | Configuration | IBMi |
| QSYS2.<br>SYSTEM_STATUS_INFO      | Partition information                             | Configuration | IBMi |
| QSYS2.SYSTMPSTG                   | IBM i temporary storage pool detail               | Configuration | IBMi |
| QSYS2.TELNET_ATTRIB               | TELNET Server Attributes                          | Network       | IBMi |
| QSYS2.USER_INFO                   | User Profile Information                          | Configuration | IBMi |
| QSYS2.USER_STORAGE                | Storage usage by user profile                     | Configuration | IBMi |
| REMOTE_TRAN_SUMMARY_<br>BY_SERVER | Remote Summary Server                             | Network       | IBMi |
| REMOTE_TRAN_SUMMARY_<br>BY_USER   | Remote Summary User                               | Network       | IBMi |
| RSC_MGR_COMPLIANCE_DA<br>TA       | Resource Manager Authority Out of compliance data | Network       | IBMi |
| RSC_MGR_CONFIG                    | Resource Manager Configuration                    | Network       | IBMi |
| RSC_MGR_SCHEMA_DETAILS            | Resource Manager Authority Schema Details         | Network       | IBMi |

| RSC_MGR_SCHEMA_HEADER           | Resource Manager Authority Schema Header            | Network       | IBMi |
|---------------------------------|-----------------------------------------------------|---------------|------|
| SENSITIVE_DATABASE_CON<br>TENT  | Sensitive Database Content                          | Profile       | IBMi |
| SERVICE_TOOL_SECURITY_<br>ATTR  | Service Tool Security Attributes                    | Profile       | IBMi |
| SERVICE_TOOL_USERS              | Service Tool User Data                              | Profile       | IBMi |
| SOCKET_SUMMARY_BY_SER<br>VER    | Socket Summary by Server                            | Network       | IBMi |
| SOCKET_SUMMARY_BY_USEF          | Socket Summary by User                              | Network       | IBMi |
| SOCKET_TRAN_RULES               | Socket Rules                                        | Network       | IBMi |
| SOCKET_TRANSACTIONS             | Socket Transactions                                 | Network       | IBMi |
| SOFTWARE_RESOURCES              | Installed Software Resources Data                   | Configuration | IBMi |
| SUBSYSTEM_AUTOSTART             | Subsystem Autostart Jobs                            | Configuration | IBMi |
| SUBSYSTEM_COMMUNICATI<br>ONS    | Subsystem Communication Entries                     | Configuration | IBMi |
| SUBSYSTEM_INFORMATION           | Subsystem Information Details                       | Configuration | IBMi |
| SUBSYSTEM_JOB_QUEUE             | Subsystem Job Queue                                 | Configuration | IBMi |
| SUBSYSTEM_POOL_DATA             | Subsystem Pool Data                                 | Configuration | IBMi |
| SUBSYSTEM_PRESTART              | Subsystem Prestart Jobs                             | Configuration | IBMi |
| SUBSYSTEM_REMOTE                | Subsystem Remote Entries                            | Configuration | IBMi |
| SUBSYSTEM_ROUTING               | Subsystem Routing Entries                           | Configuration | IBMi |
| SUBSYSTEM_WORKSTATION<br>_NAMES | Subsystem Workstation Names                         | Configuration | IBMi |
| SUBSYSTEM_WORKSTATION<br>_TYPES | Subsystem Workstation Types                         | Configuration | IBMi |
| SYS_VAL_CONFIG                  | System Value Configuration                          | Configuration | IBMi |
| SYS_VAL_DEFAULT                 | System Value Default                                | Configuration | IBMi |
| SYS_VAL_VALID                   | System Value Default                                | Configuration | IBMi |
| SYSCOLAUTH                      | Privileges Granted on a Column                      | Configuration | IBMi |
| SYSCONTROLS                     | Permission or Column Mask Defined                   | Configuration | IBMi |
| SYSCONTROLSDEP                  | Dependencies of Row Permissions and Column<br>Masks | Configuration | IBMi |
| SYSCONTROLSDEP                  | Privileges Granted on a Row                         | Configuration | IBMi |
| SYSFIELDS                       | Columns with Field Procedures                       | Configuration | IBMi |
| SYSPACKAGEAUTH                  | Privileges Granted on a Package                     | Configuration | IBMi |

| SYSPROGRAMSTAT                  | Program, Service Program, and Module with SQL Statements | Configuration | IBMi |
|---------------------------------|----------------------------------------------------------|---------------|------|
| SYSROUTINEAUTH                  | Privileges Granted on a Routine                          | Configuration | IBMi |
| SYSSCHEMAAUTH                   | Privileges Granted on a Schema                           | Configuration | IBMi |
| SYSSEQUENCEAUTH                 | Privileges Granted on a Sequence                         | Configuration | IBMi |
| SYSTABAUTH                      | Privileges Granted on a Table or View                    | Configuration | IBMi |
| SYSTABLESTAT                    | Table Statistics Include all Partitions and<br>Members   | Configuration | IBMi |
| SYSTEM_VALUES                   | Display System Value Data                                | System        | IBMi |
| SYSTOOLS.<br>GROUP_PTF_CURRENCY | PTF Groups Installed per IBM<br>Recommendations          | Configuration | IBMi |
| SYSTOOLS.<br>GROUP_PTF_DETAILS  | PTFs within PTF Groups Installed per IBM Recommendations | Configuration | IBMi |
| SYSUDTAUTH                      | Privileges Granted on a Type                             | Configuration | IBMi |
| SYSVARIABLEAUTH                 | Privileges Granted on a Global Variable                  | Configuration | IBMi |
| SYSXSROBJECTAUTH                | Privileges Granted on an XML Schema                      | Configuration | IBMi |
| TGMOBJINF                       | Object Information                                       | Resource      | IBMi |
| TG_NETWORK_GROUPS               | TG Network Groups                                        | Network       | IBMi |
| TG_OBJECT_GROUPS                | TG Object Groups                                         | Network       | IBMi |
| TG_OPERATION_GROUPS             | TG Operation Groups                                      | Network       | IBMi |
| TG_USER_GROUPS                  | TG User Groups                                           | Network       | IBMi |
| USER_OBJECT_AUTHORITIES         | User Profile Object Authorities                          | Profile       | IBMi |
| USER_PRF_VIA_BLUEPRINT          | User Profile via Blueprint                               | Profile       | IBMi |
| USER_PROFILE_ACTIVITY           | User Profile Activity                                    | Profile       | IBMi |
| USER_PROFILE_ARCHIVE            | User Profile Archive                                     | Profile       | IBMi |
| USER_PROFILE_EXCLUSIONS         | User Profile Exclusions                                  | Profile       | IBMi |
| USER_PROFILES                   | Display User Profile Data                                | Profile       | IBMi |

## **APPENDIX - TG Fix**

The **TG Fix** tool allows you to install fixes via the TG menu quickly and easily. This feature also includes verification features that ensure the fix is installed properly.

See also

Working with TG Fix

**APPENDIX - TG Job Scheduler** 

## **APPENDIX - TG Journal Cleanup**

The **TG Journal Cleanup** (TGJRNCLEAN) tool is a command-line tool that allows you to manage journal receiver data.

Journaling is widely used on IBM i servers to keep track of database changes as well as system and security level audit information. Journal data cannot be altered or corrupted. Therefore, it is very useful for forensic analysis and makes IBM i the best platform for security. With all these journaling capabilities, cleaning up old journal data becomes a critical task for the system administrator or storage issues could result.

Important: Before using this tool, review your data retention policy and make a backup of the receivers for later retrieval. In case of a security incident investigation, old receiver data is required for forensic analysis.

See also

Journal Cleanup Tool

**Journaling Concepts** 

**Journal Management** 

## **APPENDIX - TG Management**

The **TG Management** tool allows you to configure TG product administrative elements (e.g., licensing, user authorization, report output formats, etc.).

### See also

Working with TG Management

# **APPENDIX - TG Report Cleanup**

The **TG Report Cleanup** (TGRPTCLEAN) tool is a command-line tool that allows you to manage HTML report data stored in the IFS.

**Tip**: You can purge report data automatically on a scheduled basis using this tool.

See also

Working with TGRPTCLEAN

## **APPENDIX - TG Save and Restore**

The **TG Save and Restore** tool allows you to save the configuration of a specific instance of TGSecure or TGAudit. Once you save a configuration, you can then use that saved configuration file to do the following:

- Create a back-up (archive) of the current configuration to be used later to restore the configuration of an agent (server)
- Create multiple instances with identical configuration

A saved file stores the configuration for the following:

- Calendars
- Entitlement
- Groups
- Networks
- Reports
- Rules (i.e., Socket Rules, Exit Rules, etc.)

#### See also

Working with the TG Save and Restore